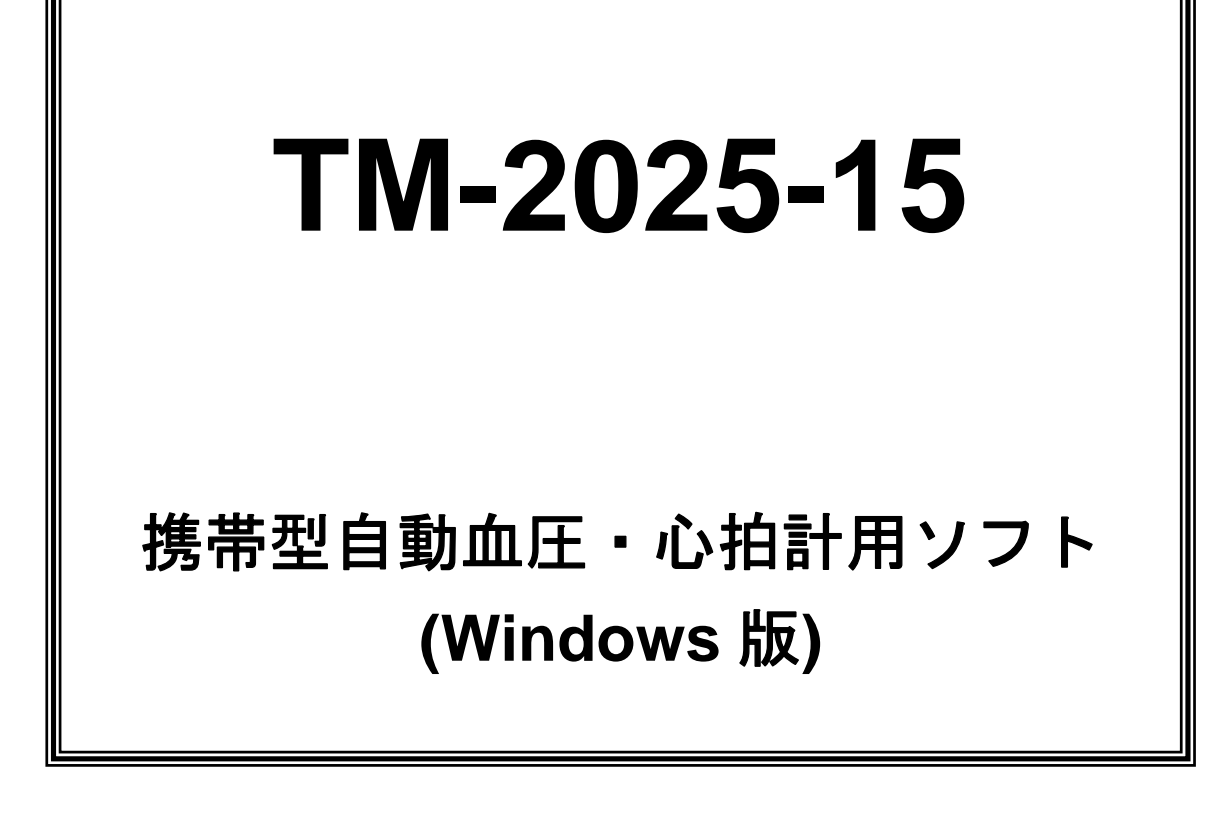

# 取 扱 説 明 書

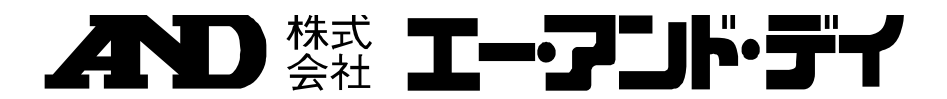

#### ご注意

- (1) 本書の一部または全部を無断転載することはお断りします。
- (2) 本書の内容については予告なしに変更することがあります。
- (3) 本書の内容について、ご不審な点や誤り、記載もれなどお気づきの点がありましたら、ご連絡ください。
- (4) 当社では、本機の運用を理由とする損失、損失利益等の請求については、(3)項にかかわらずいかなる責 任も負いかねますのでご了承ください。
- © 2002 株式会社 エー・アンド・デイ

株式会社エー・アンド・デイの許可なく複製・改変などを行なうことはできません。

Windows、MS-DOS、Microsoft Excel は、米国マイクロソフト社の登録商標です。 その他、本文中に記載されている会社名、製品名は、各社の登録商標または商標です。

# 目次

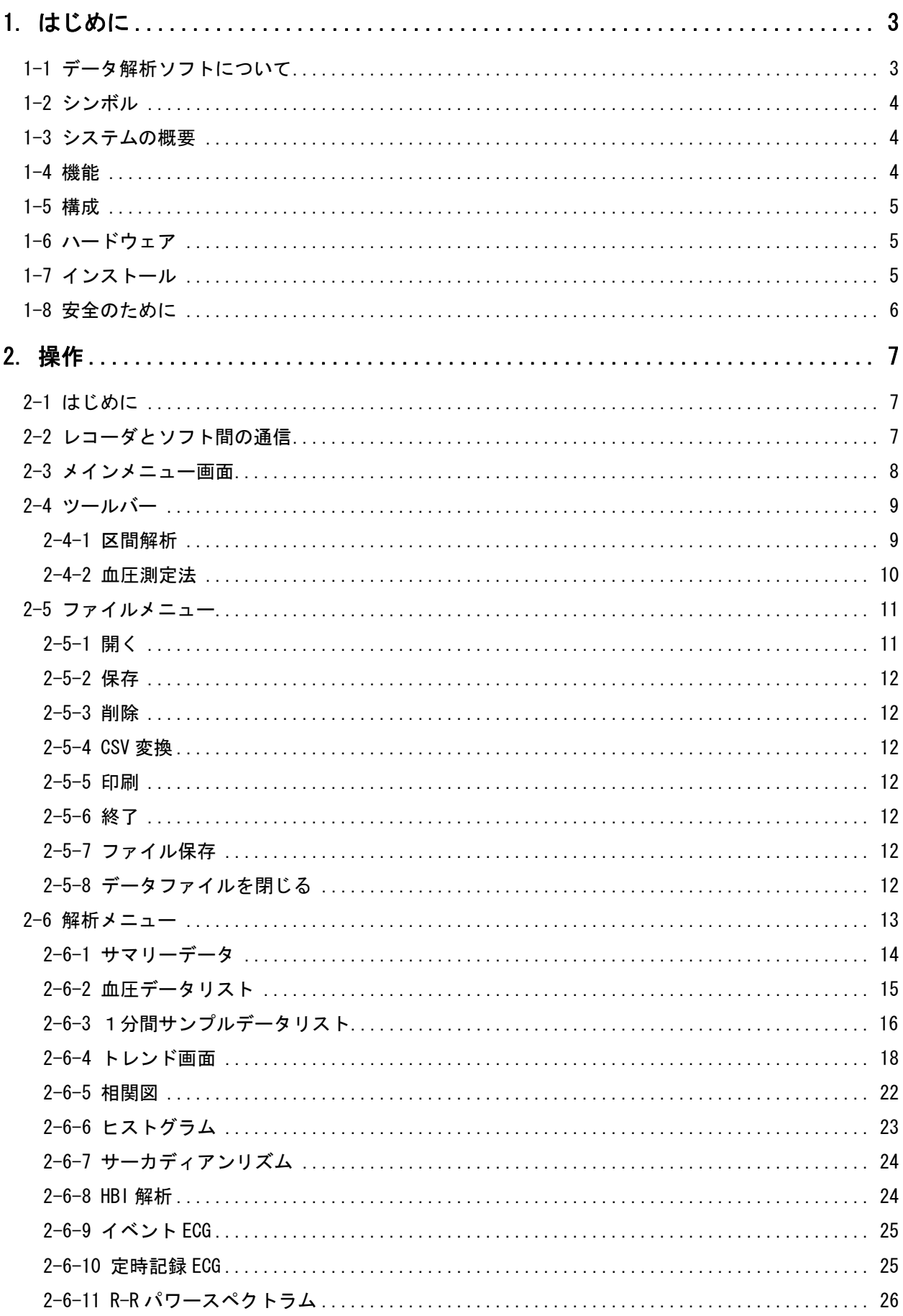

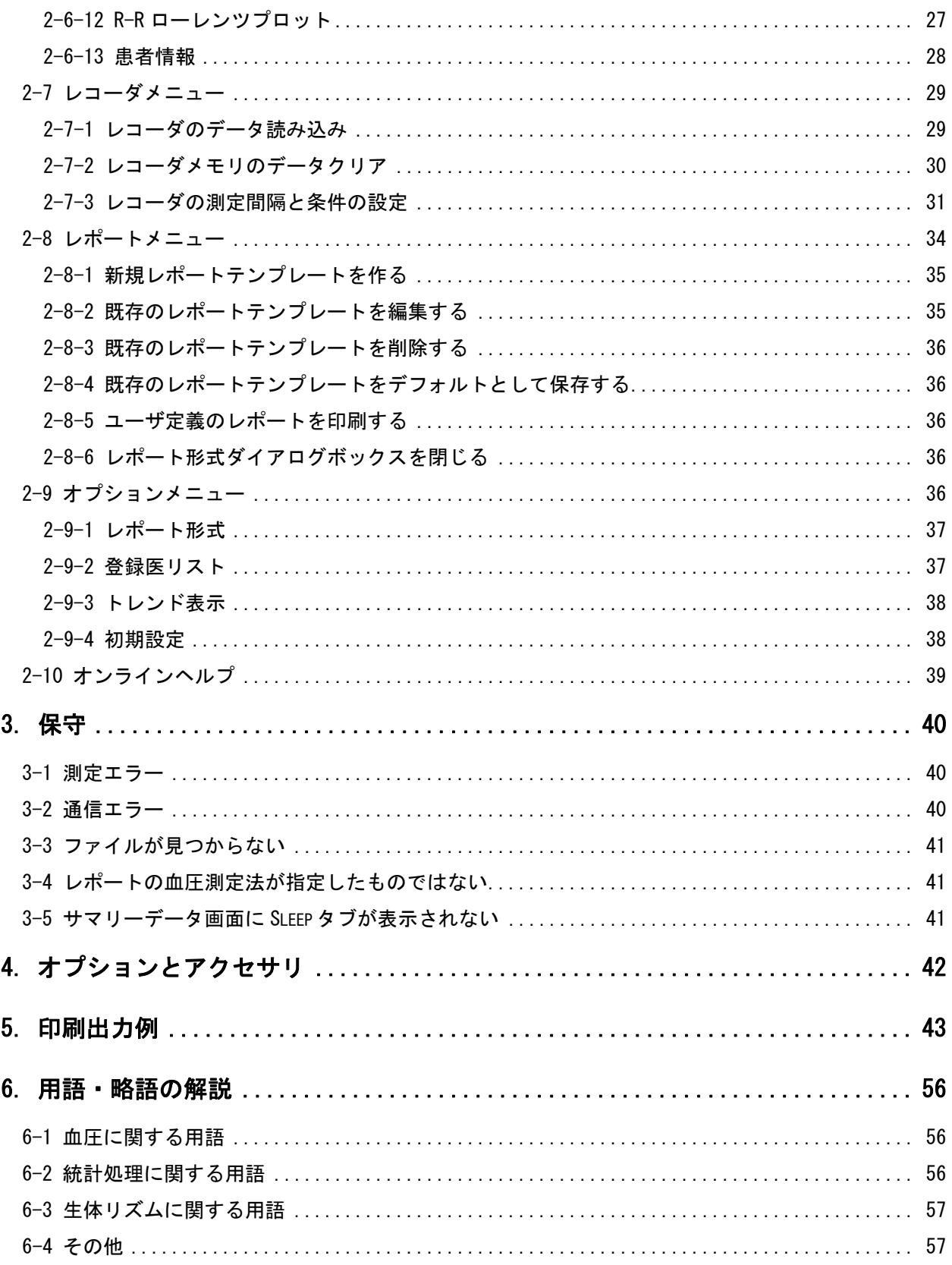

# 1.はじめに

### 1-1 データ解析ソフトについて

本ソフトウェアはマイクロソフト Windows 対応 TM-2425 データ解析ソフトです。当社製品、携帯型 自動血圧・心拍記録計レコーダ TM-2425 とプロセッサ TM-2025 のアンビュラトリモニタリングシステ ム専用です。マルチセンサシステムなので高血圧患者の診断、治療、降圧剤などの薬効検査、自律神 経機能評価などに幅広く利用できます。

TM-2425 により記録されるデータの種類は以下です。

- 1)血圧データ:最高血圧、最低血圧、脈拍数
- 2)ECG データ:心拍数\*、RR 間隔、RR50\*、不整脈(RR 間隔法による判定)\*、ST レベル(J80)\*
- 3)ECG 波形データ:イベント記録 ECG、自動記録 ECG
- 4)行動データ:活動量(加速度 Z 軸)\*、体位\*
- 5)環境データ:温度\*

注意 \*:1分ごとにサンプリングされ記録されるデータを1分間サンプルデータと呼ぶ。

本ソフトウェアの主な解析項目を以下に示します。

- 1)血圧、活動量、体位、温度の血圧と行動諸量の同時トレンド表示が可能。
- 2)血圧、活動量、心拍数、ST レベル、不整脈の循環系指標の同時トレンド表示が可能。
- 3) RR50、RR 間隔パワースペクトラムの時系列表示。
- 4) RR 間隔のローレンツプロット表示。
- 5)イベント記録 ECG、自動記録 ECG 波形のリコール画面。
- 6)血圧、1 分間サンプルデータのヒストグラムと統計データ表示。
- 7)血圧サンプルデータのサーカディアンリズム・HBI 解析が可能。

解析機能の特徴を次にあげます。

- 1)目的に応じて項目の選択、画面のレイアウトができる、分かりやすいトレンドグラフィック 表示。
- 2)トレンド画面とその構成のユーザ別指定。
- 3)レポートフォーマットのユーザ別指定。
- 4)血圧データの統計解析:サマリーデータの全データ処理と区間別解析。
- 5)血圧データ/1 分間データの編集。(データ削除のみ)
- 6)担当医の事前登録と患者情報画面への簡単な呼び出し。
- 7) 汎用のスプレッドシートアプリケーションから読み込めるデータ形式に変換するデータ変換 機能。

TM-2025-15 は、以下の各装置に使用できます。

・TM-2425 携帯型自動血圧・心拍計 (プロセッサとして TM-2025 を併用します。)

SN シリアル番号

### 1-3 システムの概要

レコーダは患者に装着され、事前にプログラムされた 24 時間、或いは 48 時間モードでデータが記録 されます。また、同時に事前にプログラムされた時間間隔で血圧、脈拍数を測定、記録します。こ の最初の血圧測定に同期して、装着或いは内蔵している種々のセンサのデータ記録を開始します。 心拍数、RR50、不整脈、ST レベル、活動量、体位、温度は 1 分ごとに記録されます(1 分間データ)。 ECG 自動波形記録は 24 時間モードでは 1 時間毎に 30 秒間、48 時間モードでは 15 秒間の記録、ECG イベント記録は患者が胸痛などの自覚症状があった時に、イベント SW を押すとその前後の ECG 波形 を記録するもので 24 時間モードでは前後 1 分、トータル 2 分を 4 回、48 時間モードでは前後 4 分、トー タル 8 分を 1 回記録できます。

血圧測定はコロトコフ音法とオシロメトリック法の両測定法により血圧判定があり、記録されたデー タの完全なデータセットとその血圧プロフィルを提供します。24 時間毎のモニタを 4 領域に分けて 測定間隔設定が出来、各領域を OFF~120 分の間で 10 種類の測定間隔に設定が出来ます。これらの 設定はプロセッサ上のキー入力或いは本ソフトウェアから設定されます。

TM-2025 はレコーダの設定、レコーダとパーソナルコンピュータのインタフェースとして用いられま す。レコーダに記録された全てのデータは本ソフトウェアと当社製のオプションの RS-232C ケーブル を用いてパーソナルコンピュータ上で解析、保存が出来ます。

### 1-4 機能

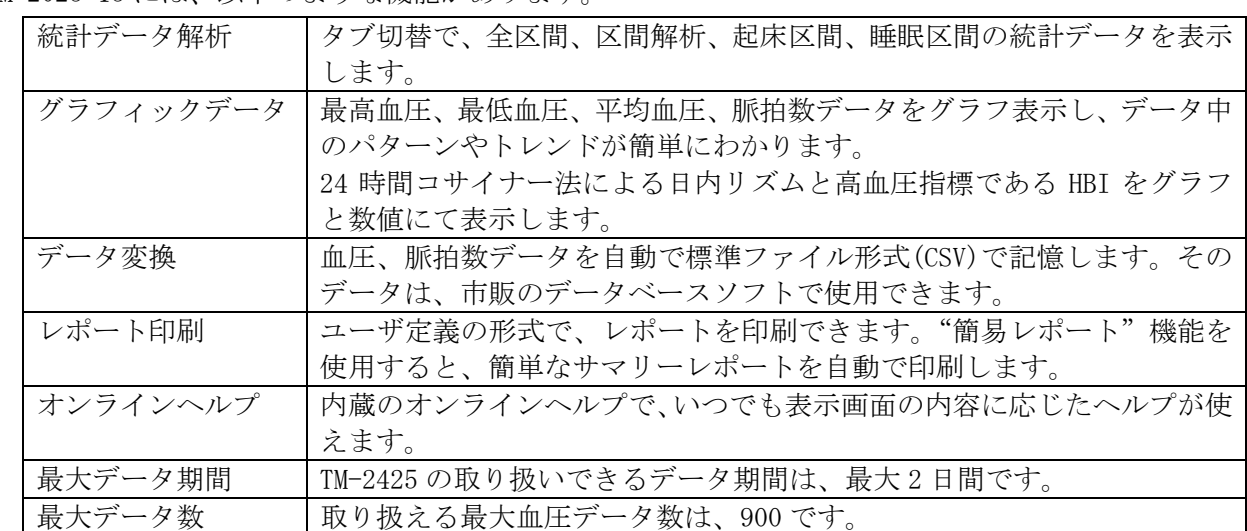

TM-2025-15 には、以下のような機能があります。

このソフトウェアの機能を下図に示します。

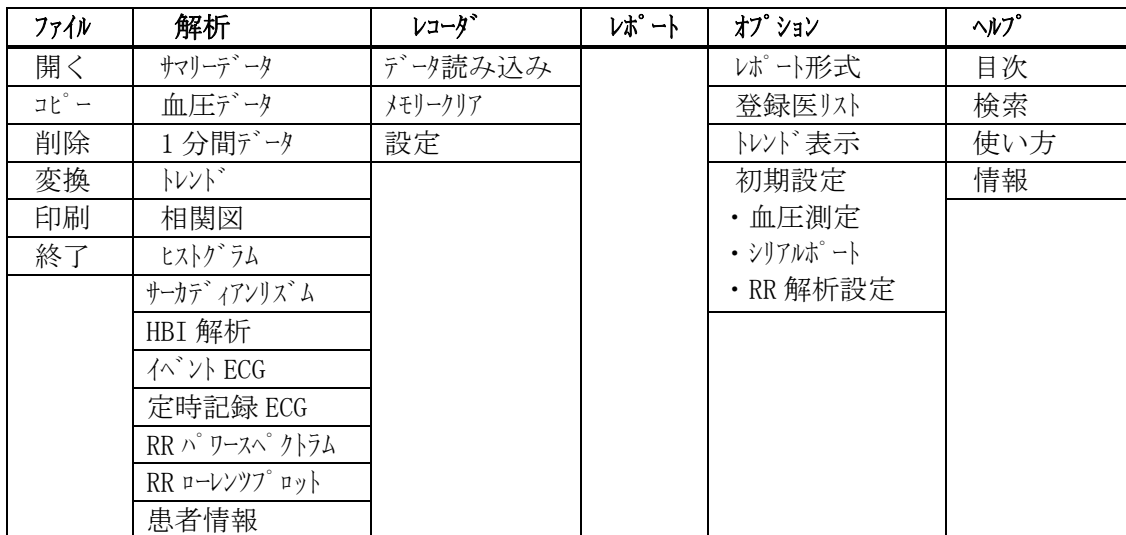

## 1-5 構成

本ソフトには以下のものが含まれています。

- ・CD-ROM
- ・取扱説明書
- ・ AX-KO600(9 ピン D-Sub、ソケットタイプ)

### 1-6 ハードウェア

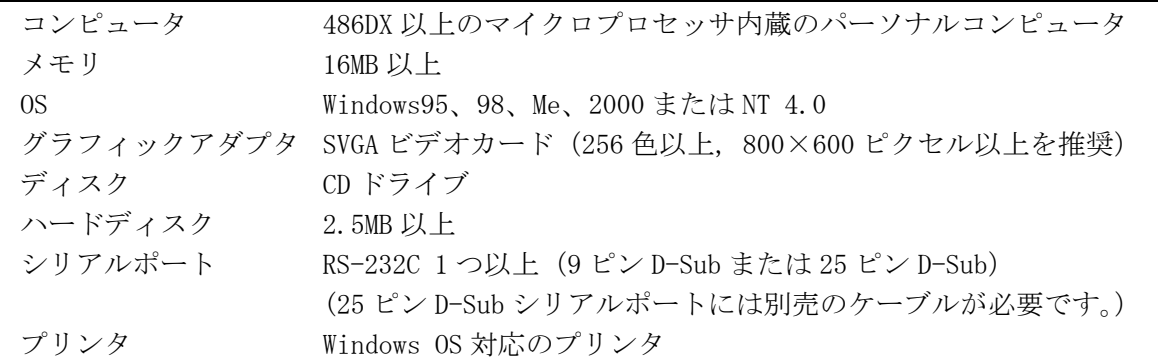

## 1-7 インストール

本ソフトはハードディスクのみで動作します。

ハードディスクに本ソフトをインストールするには、以下の手順に従ってください。

- 1. 同梱の CD-ROM をパーソナルコンピュータの CD ドライブに挿入します。
- 2. インストールプログラムが自動起動します。6 項に進んで下さい。
- 3. 自動起動しなかった場合、Windowsのタスクバーの[スタート]をクリックし、 [ファイル名を指定して実行]を選択します。
- 4. 名前入力ボックスに g:setup と入力します。 (g:は CD-ROM を挿入したドライブ番号)
- 5. [OK]ボタンをクリックします。
- 6. 以下、画面の指示に従って操作します。

#### 注意 インストールの際、シリアル番号が必要です。お手持ちのプログラムディスクラベル上 のシリアル番号を半角で入力してください。

### 1-8 安全のために

レコーダがコンピュータに接続されている場合は、そのレコーダを患者に装着しないでください。

# 2.操作

### 2-1 はじめに

本ソフトの概略操作手順は、以下のようになります。

- ・レコーダのデータを読み込む。(詳細は、「2-2 レコーダとソフト間の通信」を参照してください。) ・保存したデータを開く。(詳細は、「2-5-1 開く」を参照してください。)
- ・指定されたデータを解析する。(詳細は、「2-6 解析メニュー」の各項目を参照してください。)
- ・解析結果をレポート印字する。(詳細は、「2-8 レポートメニュー」を参照してください。)

### 2-2 レコーダとソフト間の通信

- ♦ 必ず付属の通信ケーブルを使って接続してください。通信エラーが起こる場合があります。
- ♦ 接続が不適切な場合、ケーブルチェックエラーが起こります。
- 9 ピンのシリアルポートには付属の AX-KO600 ケーブルを、25 ピンのシリアルポートには別売 の AX-KO599 ケーブルを使ってください。

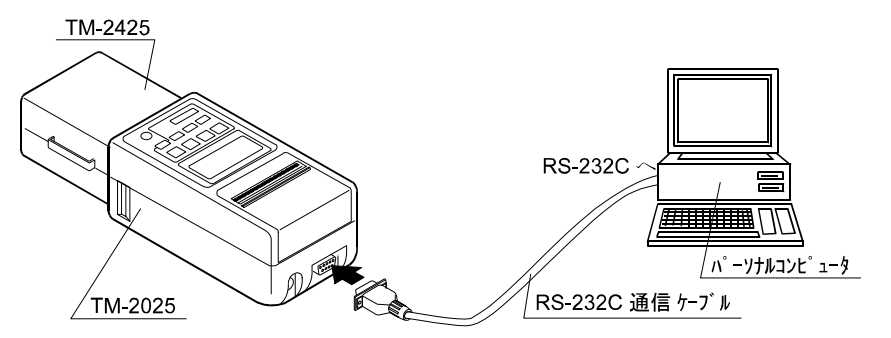

図1 TM-2425 とコンピュータの接続(尺度は正確ではありません。)

- レコーダとコンピュータを接続してプログラムを立ち上げるには、以下の手順に従ってください。
	- 1. レコーダをプロセッサに接続します。
	- 2. 通信ケーブルの雄部をプロセッサに挿入します。
	- 3. 通信ケーブルの雌部をコンピュータに挿入します。
	- 4. プロセッサは[0-----]と表示します。5 項に進んでください。 表示部のないプロセッサでは LED が緑になります。6 項に進んでください。 いずれの状態にもならない場合は、「3-2 通信エラー」を参照してください。

#### 注意 ポートを他に使う必要のない限り、通信ケーブルは接続したままにしておいてください。

- 5. プロセッサの ENTER キーを押します。[------]と表示します。
- 6. プログラムを立ち上げます。
- 7. シリアルポート設定が正しいことを確認します。詳細は、「2-9-4-2 シリアルポート」を 参照してください。

以上の操作が完了すると、本ソフトで以下の操作が実行できます。

- (1) レコーダのデータを読み込む。詳細は、「2-7-1 レコーダのデータ読み込み」を参照してくだ さい。
- (2) レコーダのメモリをクリアする。詳細は、「2-7-2 レコーダメモリのデータクリア」を参照し てください。
- (3) レコーダの測定間隔、測定条件を設定する。詳細は、「2-7-3 レコーダの測定間隔と条件の設 定」を参照してください。

### 2-3 メインメニュー画面

メインメニューは、レコーダからのデータの読み込み、編集、保存、解析、レポート印刷などデータ 処理に関する全ての処理を選択できます。

メインメニュー画面には 6 つのメニューを持つメニューバーと、2 つの機能を持つツールバーがあり ます。

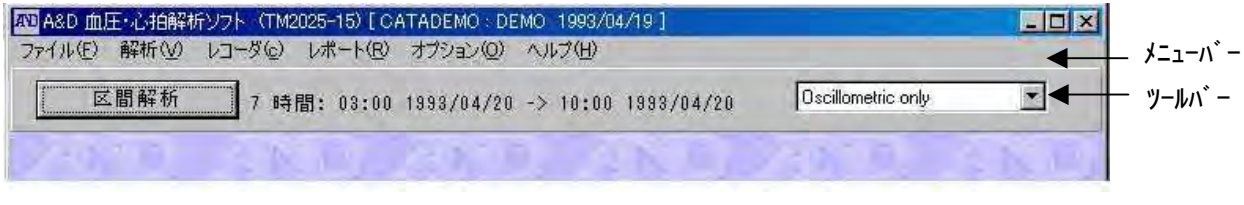

図 2 メインメニュー画面のメニューバーとツールバー

全ての機能はマウスを目的の項目に合わせ、クリックかダブルクリックすると選択、実行できます。

- (1) 画面左上のコントロールメニューボックスをダブルクリックするとプログラムを即座に終了 できます。
- (2) 画面右上のミニマイズボタンをクリックするとプログラムを動作状態のままアイコン化でき ます。アイコンをダブルクリックすると元の状態に戻ります。
- (3) メニューバーは各項目をクリックすると、その下のプルダウンメニューを表示します。プル ダウンメニューの項目をクリックすると、それぞれの機能を実行します。

#### 注意 解析、レポートの各メニューおよび[区間解析]ボタンはデータファイルが開くまでは使 用できません。

ツールバー

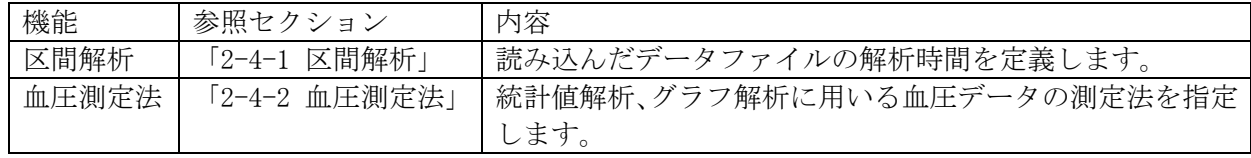

メインメニュー

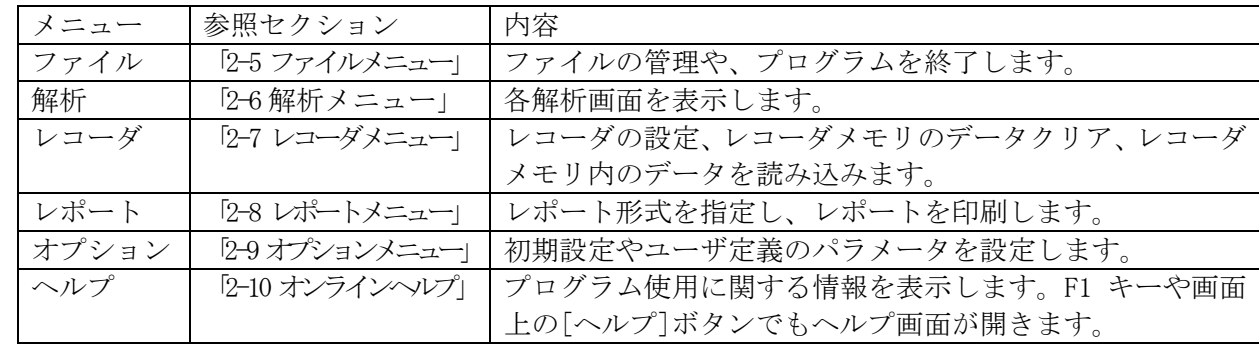

### 2-4 ツールバー

メインメニューバーの下にツールバーがあり、2 つの機能があります。

- (1) 区間解析
- (2) 血圧測定法

#### 2-4-1 区間解析

区間解析の不可、可能の設定、開始時刻と区間解析の範囲など、読み込んだデータを解析する範囲の 条件を定義します。この定義で、全体の解析区間設定と任意に設定された時間領域についてのデータ 処理ができます。

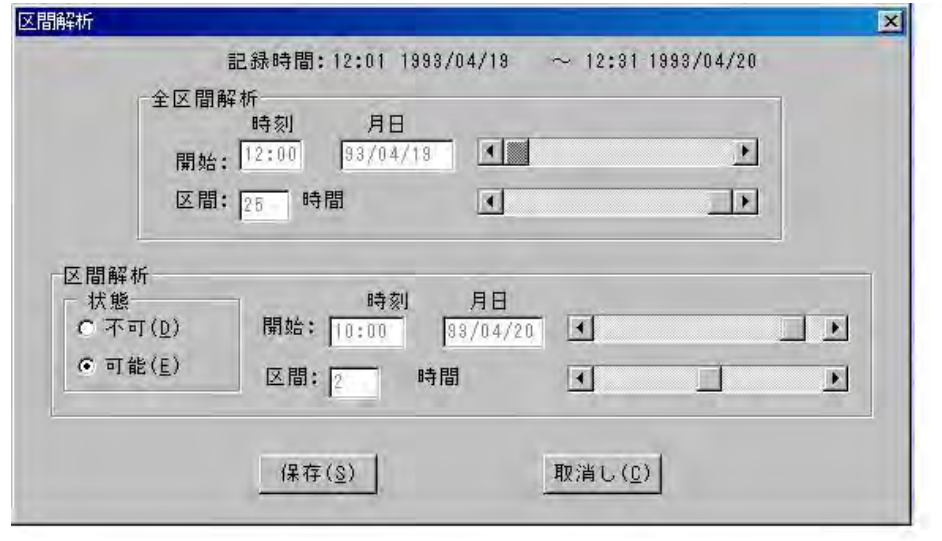

図3 区間解析ダイアログボックス

区間解析を定義するには、以下の手順に従ってください。

- 1. ツールバーの[区間解析]ボタンをクリックします。
- 2. 全区間解析のぞれぞれの項目をスクロールバーで設定します。
- 3. 区間解析の状態のボタンをチェックして、区間解析の不可、可能の選択をし、それぞれの 項目をスクロールバーで設定し、[保存]ボタンをクリックします。

4. 設定を保存しない場合は、[取消し]ボタンをクリックします。

区間解析間隔は以下のものに影響します。

- ♦ サマリーデータ 区間解析状態の[可能]ボタンをチェックすると、サマリーデータの区間解析機能が立ち上がり、区 間解析タブを表示します。
- ♦ トレンドグラフ 区間解析間隔が定義されると、指定した区間のデータをトレンドグラフ上で赤く表示します。
- ♦ 相関図 区間解析間隔が定義されると、指定した区間のデータを相関図上で赤く表示します。
- ♦ ヒストグラム 区間解析間隔が定義されると、全区間解析データ上に、指定した区間のデータを赤で重ね描きします。

#### 2-4-2 血圧測定法

エー・アンド・デイのレコーダは血圧測定方法として、コロトコフ音法、オシロメトリック法、両者 を採用しているものがあります。コロトコフ音法とオシロメトリック法の両方を採用しているレコー ダの場合は、データ解析をする際に、どちらの方法のデータを表示するかを、この血圧測定法で選択 します。(1)で指定した方法が優先し、その方法で測定エラーが起きたり、その測定が除外された場 合は(「2-6-2-1 血圧データを統計解析に含める/除外する」参照)、(2)で指定した方法が使われます。

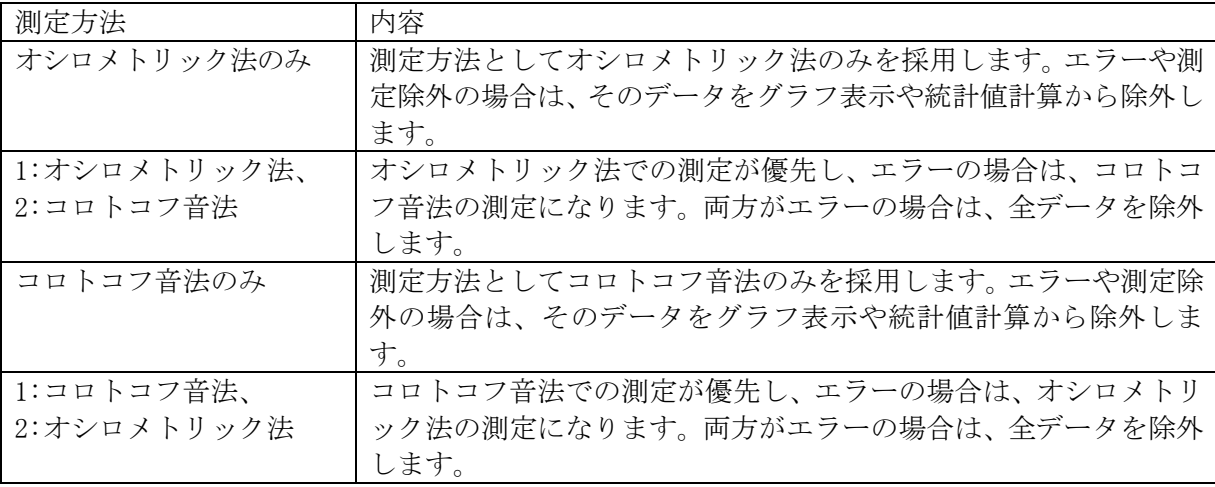

血圧測定法を指定するには、以下の手順に従ってください。

- 1. ツールバーの「血圧測定法」ボックスをクリックします。
- 2. 希望の血圧測定法をクリックします。

| Oscillometric only           |  |
|------------------------------|--|
| Oscillometric only           |  |
| 1:Oscillometric, 2:Korotkoff |  |
| Korotkoff only               |  |
| 1:Korotkoff, 2:Oscillometric |  |

図 4 血圧測定法選択ボックス

プログラム立上げ時の血圧測定法の初期設定に関しては、「2-9-4 初期設定」を参照してください。

#### 注意 レポート印刷の際の血圧測定法は、レポート形式設定で別に指定します。詳細は、「2-8 レポートメニュー」を参照してください。

### 2-5 ファイルメニュー

ファイルメニューは、ファイルの管理やプログラム終了をし、以下のサブメニューがあります。

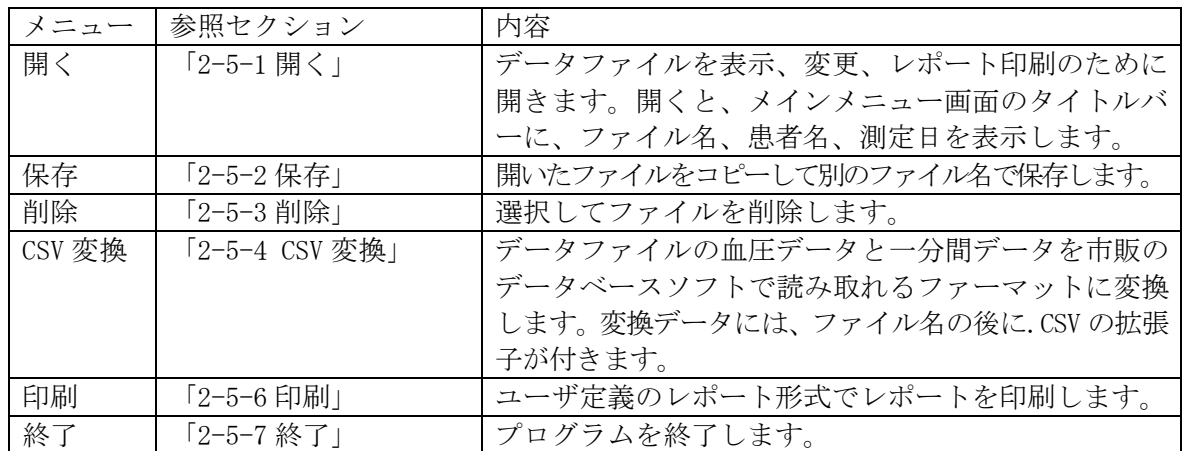

#### 2-5-1 開く

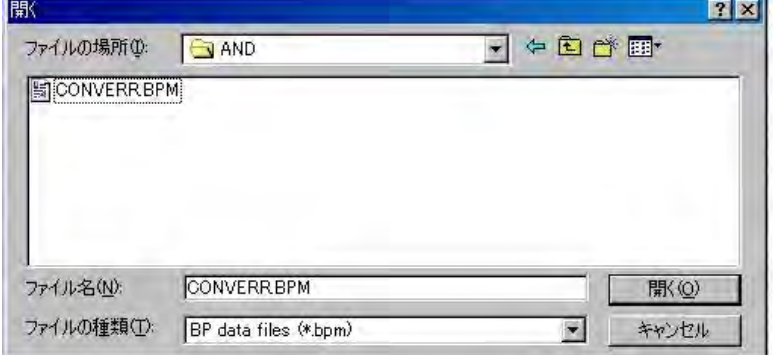

図5 開くダイアログボックス

ファイルを開くには、以下の手順に従ってください。

- 1. [ファイル]メニューを選択します。
- 2. [開く]サブメニューを選択します。
- 3. 表示ディレクトリから、または別のディレクトリに移動して、ファイルを選択します。
- 4. [開く]ボタンをクリックします。

注意 ・以下のようなファイルは開くことができません。 - 測定時刻が日付順になっていない場合 - データ期間が 2 日間を超える場合

> ・ 保存、解析、レポートの各メニューおよび[区間解析]ボタンはデータファイルが開く までは使用できません。

#### 2-5-2 保存

保存は、開いたファイルをコピーして、指定したディレクトリに入れます。ダイアログボックスにフ ァイル名を入力するときに拡張子を付ける必要はありません。この機能を使えば、元のファイルが変 更されることはありません。

#### 2-5-3 削除

データファイルを選択し、削除します。

#### 注意 データファイルは一度削除すると利用できなくなります。データファイルの削除には 充分気を付けてください。

#### 2-5-4 CSV 変換

データファイルのデータをマイクロソフトエクセルなどの市販のデータベースソフトで読み取れる ファーマットに変換します。この操作では、元のファイルはそのままで、変換データに.CSV という 拡張子を付けて、元ファイルと同じ名前で同じディレクトリに保存します。変換ファイルは、日付、 時刻、SYS、DIA、MAP、PUL などの項目名を付加し、データベースソフトで開いたときに何のデータ であるかがわかるようにしてあります。

#### 2-5-5 印刷

ユーザ定義のレポート形式でレポートを印刷します。この操作では、各ファイルを開かずに複数デー タファイルのレポートを出力することができます。

複数データファイルのレポートを印刷するには、以下の手順に従ってください。

- 1. [ファイル]メニューを選択します。
- 2. [印刷]サブメニューを選択します。
- 3. 印刷ダイアログボックスが開きます。Shift キーまたは Ctrl キーを押しながら、レポートを印 刷するファイルをクリックします。このとき、選択されたファイルは反転文字になります。
- 4. [開く]ボタンをクリックします。
- 5. レポート形式ダイアログボックスが開きます。使用するレポート形式を選択します。簡易 レポートを印刷する場合は、[簡易レポート印刷]ボタンをクリックします。

#### 注意 複数データファイルの印刷は、指定されたファイル数により印刷完了に要する時間が変 わります。印刷完了まで本ソフトの操作はできません。

#### 2-5-6 終了

プログラムを終了します。

#### 2-5-7 ファイル保存

レコーダから読み込んだデータは自動で保存します。「2-7-1 レコーダのデータ読み込み」を参照し てください。データファイルの複製を作るときなど、[保存]ボタンをクリックして、任意の場所に保 存できます。

#### 2-5-8 データファイルを閉じる

プログラムには、ファイルを閉じる機能はありません。ファイルを閉じるには、以下のいずれかの操

作をしてください。

- (1) 別のファイルを開く。現在開いているファイルは自動的に閉じます。
- (2) プログラムを終了する。

### 2-6 解析メニュー

数値データ、統計データ、グラフデータを表示します。解析メニューは、データファイルを開くまで は使用できません。データファイルの開き方は、「2-5-1 開く」を参照してください。

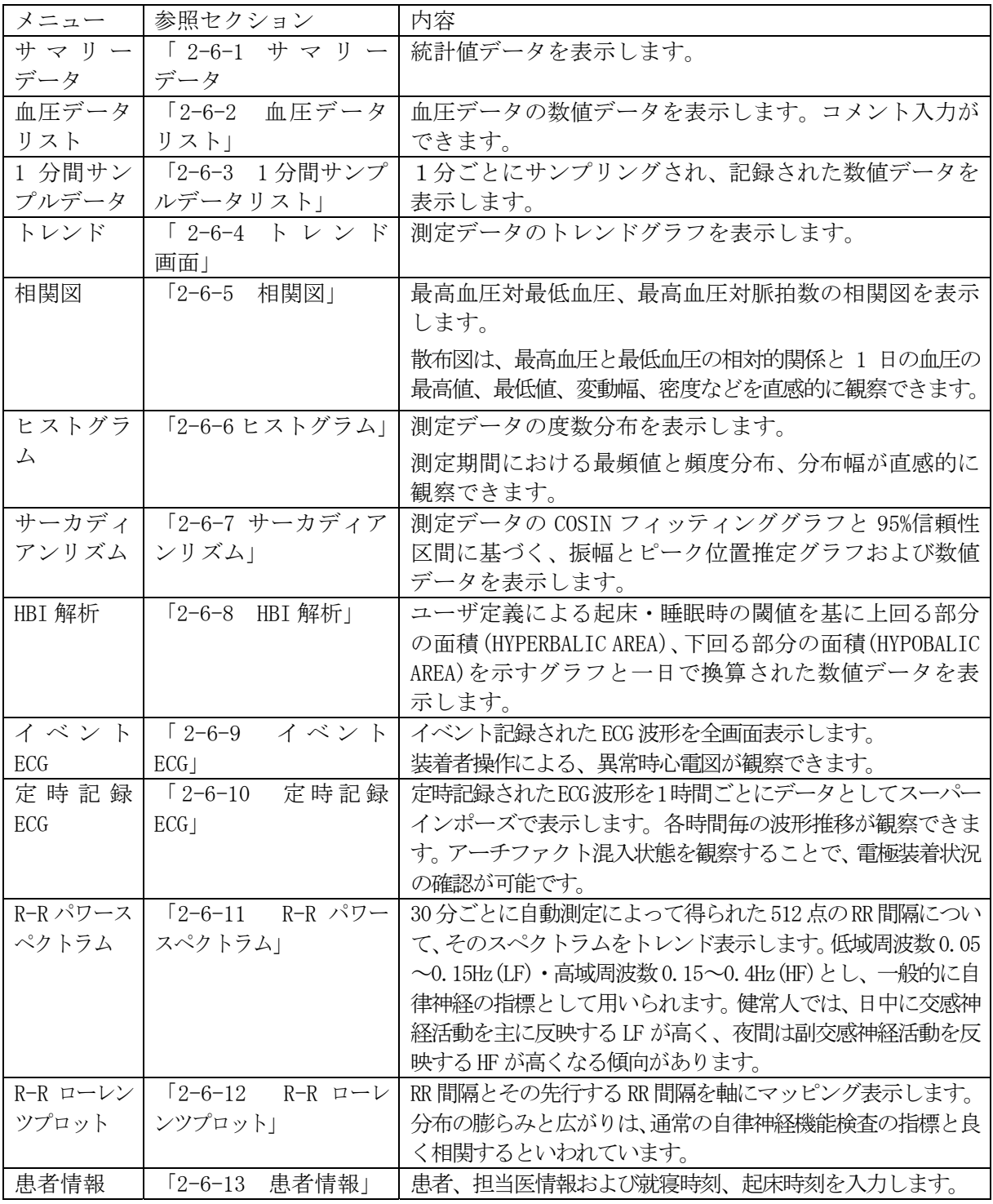

解析メニューには以下のサブメニューがあります。

#### 2-6-1 サマリーデータ

統計値データを表示します。サマリーデータ画面には4つのタブがあります。それぞれの内容は以下 のとおりです。

- [Full] ファイル内の全データに基づく統計値です。ユーザ定義の全区間解析に一致します。 「2-4-1 区間解析」を参照してください。
- [Partial] 区間解析パラメータで指定したデータのみに基づく統計値です。「2-4-1 区間解析」 を参照してください。
- [Awake] 起床区間のデータに基づく統計値です。「2-6-13 患者情報」を参照してください。 注意 起床区間の定義は、睡眠区間以外の時間です。
- [Sleep] 睡眠区間のデータに基づく統計値です。「2-6-13 患者情報」を参照してください。
- サマリーデータを表示、閉じる、印刷するには、以下の手順に従ってください。
	- 1. [解析]メニューを選択します。
	- 2. [サマリーデータ]サブメニューを選択します。サマリーデータ画面になります。

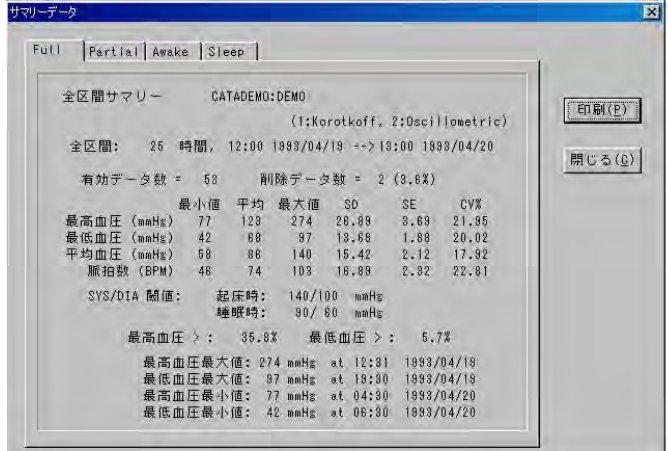

図6 サマリーデータ画面

- 3. 4 つのタブのいずれかをクリックします。[全区間]タブは常に選択できます。他のタブは 指定されていないと選択できません。区間解析を指定するには、「2-4-1 区間解析」を、 睡眠区間を指定するには、「2-6-13 患者情報」を参照してください。
- 4. 個々のデータを印刷するには、印刷するデータのタブを選択してから、画面右上にある[印 刷]ボタンをクリックします。

#### 備考 サマリーデータ画面を標準レポートとして印刷するには、「2-8 レポートメニュー」を参 照してください。

5. [閉じる]ボタンをクリックして画面を閉じます。

サマリーデータ画面は、タイトルとしてタブで選択したデータ種類、ファイル名、患者名、血圧測定 法を表示します。さらに、以下の各項目を表示します。

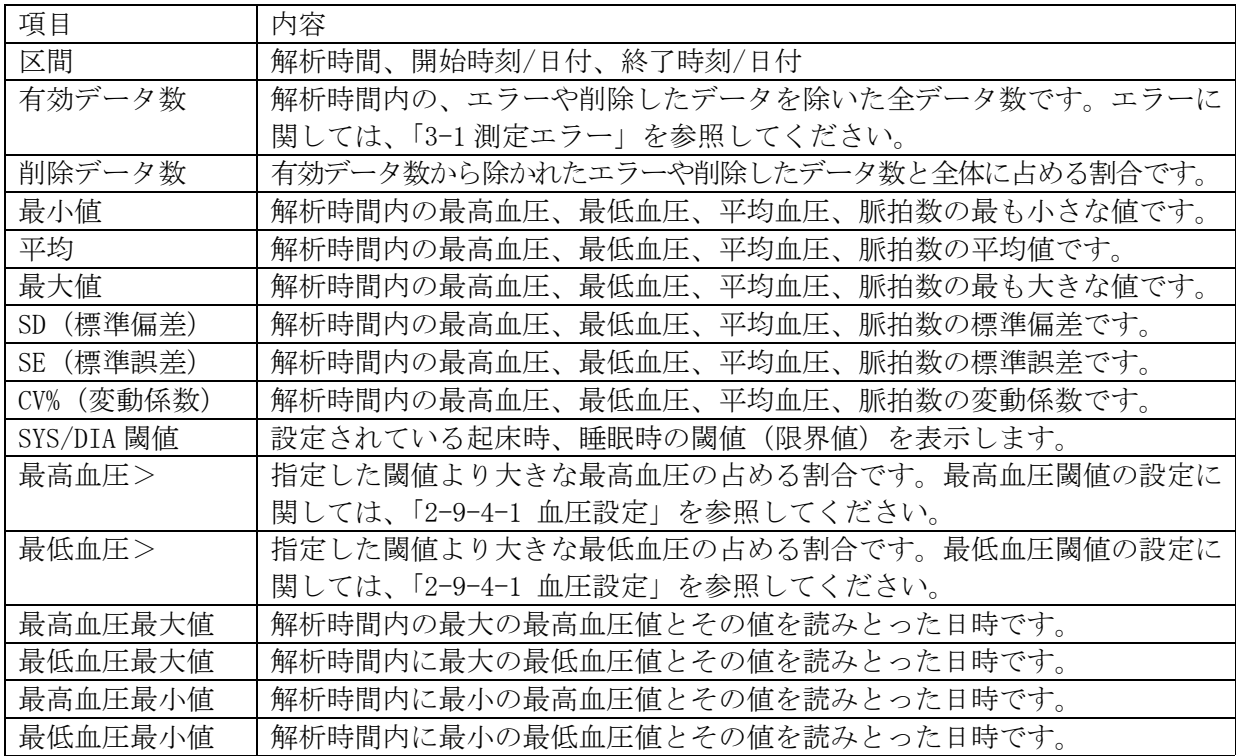

#### 2-6-2 血圧データリスト

開いたデータファイル内の血圧測定値を表形式で表示します。血圧データリスト画面では、コメント 入力、データをグラフ表示または統計値に含めるかどうかの選択、トレンドグラフ開始点にリンクな どの操作が可能です。

| 項目          | 内容                                        |
|-------------|-------------------------------------------|
| #           | 測定番号です。                                   |
| 月日/時刻       | 測定日および測定時刻です。                             |
| 最高          | 最高血圧です。                                   |
| 最低          | 最低血圧です。                                   |
| 平均          | 下に示す算出法により求めた平均血圧です。                      |
|             | 平均血圧=最低血圧+(最高血圧-最低血圧)/3                   |
| 脈拍          | 脈拍数です。                                    |
| DP          | ダブルプロダクトです。最高血圧×脈拍数/100 で求めます。            |
| 状態          | 3つの状況を表示します。[-]以外の表示には、それぞれ以下の意味があります。    |
| 1. 0、K(測定法) | 血圧の測定方法を示します。Kはコロトコフ音法、Oはオシロメトリック法です。     |
| 2. E (イベント) | Eは、[EVENT]ボタンで測定したデータを示します。               |
| 3. エラーコード   | 個々のエラーを示します。詳細は、「3-1 測定エラー」を参照してください。     |
| 削除          | 通常は[-]表示です。解析から除外するデータをクリックすると[X]表示になります。 |
| コメント        | 20 文字まで、診断などのコメントが入力できます。                 |
| スクロールバー     | 画面右にあり、データをスクロール表示します。上下矢印キーおよびマウス        |
|             | でもデータのスクロールができます。                         |
| [保存]ボタン     | 新たな編集結果を保存します。                            |
| [閉じる]ボタン    | 画面を閉じます。注意:この場合、編集結果は保存しません。              |

血圧データリスト画面の各項目は以下のとおりです。

| #              | 月日         | 時刻    | 最高  | 最低  | 平均  | 脈拍  | DP  | 状態                  | 削除           | コメント                 | $\Delta$ |
|----------------|------------|-------|-----|-----|-----|-----|-----|---------------------|--------------|----------------------|----------|
|                | 1993/04/19 | 12:01 | 132 | 70  | 90  | 92  | 121 | $*0 - -1$           |              | ۰                    |          |
| $\overline{c}$ | 1993/04/19 | 12:31 | 274 | 74  | 140 | 89  | 243 | $*0 - -$            | ۰.           | $\bullet$            |          |
| 3              | 1993/04/19 | 12:53 | *** | *** | *** | *** | *** | 7<br>$K -$          | $\mathbf{x}$ | STOP キーが押されました       |          |
| $\overline{4}$ | 1993/04/19 | 13:01 | 134 | 79  | 97  | 103 | 138 | $*0 - - -$          |              | ×                    |          |
| 5              | 1993/04/19 | 13:31 | 116 | 65  | 82  | 89  | 103 | $*0 - -$            |              | v.                   |          |
| ß              | 1993/04/19 | 14:00 | 115 | 67  | 83  | 91  | 104 | $K = -1$            |              | ۰                    |          |
| Ø              | 1993/04/19 | 14:30 | 131 | 69  | 89  | 93  | 121 | $K = - -$           |              | ×                    |          |
| 8              | 1993/04/19 | 15:01 | 141 | 64  | 89  | 85  | 119 | $*0 - - -$          | ×            | ×                    |          |
| 9              | 1993/04/19 | 15:31 | 123 | 72  | 89  | 81  | 99  | $*0 - -$            |              | ٠                    |          |
| 10             | 1993/04/19 | 16:00 | 123 | 88  | 99  | 98  | 120 | $K - -$             | -            | ۰                    |          |
| 11             | 1993/04/19 | 16:30 | 111 | 75  | 87  | 77  | 85  | $K -$<br>$\sim$ $-$ |              | $\lambda$            |          |
| 12             | 1993/04/19 | 17:00 | 117 | 82  | 93  | 71  | 83  | K<br>$(-1)^{n-1}$   |              | ×                    |          |
| 13             | 1993/04/19 | 17:31 | 128 | 71  | 90  | 89  | 113 | $*0 - -$            |              | $\ddot{\phantom{a}}$ |          |
| 图目             |            |       |     |     |     |     |     |                     |              |                      |          |

図7血圧データリスト画面

#### 2-6-2-1 血圧データを統計解析に含める/除外する

血圧データリストのデータが正しくない場合、統計解析やグラフ解析から除外することができます。 除外する場合は、そのデータの[削除]欄をクリックします。[-]が[X]に変わって除外データであるこ とを示します。測定中にエラーが起こったデータに関しては、プログラムが自動で[X]を付けて除外 します。この場合、[削除]欄をクリックしても変更できません。

#### 注意 ここでの除外の操作は、データを統計解析から除外するもので、データファイルからは削除しません。

#### 2-6-2-2 コメント入力

コメントを入力するには、以下の手順に従ってください。

- 1. コメントを入力するデータの[コメント]欄をクリックします。
- 2. 最大 20 文字までのコメントを入力します。

#### 注意 自動で付加された測定エラーのコメントに上書きもできます。

- 3. ENTER キーを押すか、別のデータをクリックしてコメントを確定します。
- 4. コメントを保存する場合は、[保存]ボタンをクリックします。
- 5. コメントを保存しない場合は、[閉じる]ボタンをクリックして画面を閉じます。

#### 2-6-2-3 1分間サンプルデータとトレンド画面にリンクする

血圧データリスト画面の 1 つのデータを選択して画面を閉じると、その情報が1分間サンプルデータ とトレンドグラフにリンクします。トレンド画面を開くと、選択データの時間に合ったトレンド画面 を表示します。あるデータのトレンドを見るのに便利な機能です。

#### 2-6-3 1分間サンプルデータリスト

開いたデータファイル内の1分間ごとの測定値を表形式で表示します。1分間サンプルデータリスト 画面では、データをグラフ表示に含めるかどうかの選択、トレンドグラフ開始点にリンクなどの操作 が可能です。

1分間サンプルデータリスト画面の各項目は以下の通りです。

| 項<br>目      | 容<br>内                                |
|-------------|---------------------------------------|
| #           | 測定番号です。                               |
| 月日/時刻       | 測定日および測定時刻です。                         |
| 心拍          | ECG 波形 R 波 1 分間計数値です。                 |
| <b>PB</b>   | RR 間隔から判定した不整脈の数です。                   |
|             | 1. 先行 RR 間隔 8 心拍の移動平均(ARt−2)の 80%以下   |
|             | 2. RRt-1 + RRt = $2ARt-2 \pm 40$ ms   |
|             | の条件を満足した時、不整脈と判定します。                  |
| <b>ST</b>   | ECG 波形の J80 ポイントで計測した ST レベルです。       |
| <b>RR50</b> | 先行する RR 間隔と 50msec 以上の差がある RR 間隔の数です。 |
| 活動度         | 加速度センサ(Z 軸方向)の1分間の積分値です。              |
| 体位          | 立位(1)座位(0)の値を表示します。                   |
| 温度          | 環境温度です。(1/10 ℃で表示されます。)               |
| 削除          | 解析から除外するデータをクリックすると[X]表示になります。        |
|             | ([X]印のデータは処理対象からはずされます。)              |
| スクロールバー     | 画面右にあり、データをスクロール表示します。上下矢印キーおよびマウ     |
|             | スでもデータのスクロールができます。                    |
| [保存]ボタン     | 新たな編集結果を保存します。                        |
| 「閉じる]ボタン    | 画面を閉じます。注意:この場合、編集結果は保存しません。          |

| $\sharp$       | 月日                    | 時刻 | 心拍    | PB           | ST   | <b>RR50</b>    | 活動度体位     |              | 温度      | 削除 |  |
|----------------|-----------------------|----|-------|--------------|------|----------------|-----------|--------------|---------|----|--|
|                | 1993/04/19 12:01      |    | 84    | 0            | 99   | 6              | 0.01      |              | 25.1    |    |  |
| $\overline{2}$ | 1993/04/19 12:02      |    | 99    | 1            | 98   | $\mathbf{g}$   | 0.06      | 1            | 25.2    |    |  |
| $\sqrt{3}$     | 1993/04/19 12:03      |    | 108   | O            | 44   | Ű.             | 0.14      | 1.           | 25.1    |    |  |
| $\overline{4}$ | 1993/04/19 12:04      |    | 37    | $\mathbf{1}$ | 51   | 10             | 0.04      | $\mathbf{1}$ | 23.2    |    |  |
| 5              | 1993/04/19 12:05      |    | 96    | Ū.           | 61   | $\overline{4}$ | 0.02      | 1            | 23.5    |    |  |
| $\mathbf{6}$   | 1993/04/19 12:08      |    | 95    | 0            | 67   | 1              | 0.02      | $\mathbf{1}$ | 24.5    |    |  |
| 7              | 1993/04/19 12:07      |    | 95    | $\mathbf{1}$ | 62   | $6^{\circ}$    | 0.02      | $\mathbf{1}$ | 25.1    |    |  |
| 8              | 1993/04/19 12:08      |    | 91    | 1.           | 76   | 11             | 0.02      | $\mathbf{L}$ | 25.7    |    |  |
| 9              | 1993/04/19 12:09      |    | 100   | 0            | 86   | $\mathbf{1}$   | 0.03      | $\mathbf{0}$ | 25.8    |    |  |
| 10             | 1993/04/19 12:10      |    | 106   | $\mathbf{0}$ | 72   | $\mathbf{0}$   | 0.00      | $\mathbf{0}$ | 26.1    |    |  |
| 11             | 1993/04/19 12:11      |    | 104   | O.           | 58   | $\mathbf{1}$   | 0.00      | O            | 26.3    |    |  |
| 12             | 1993/04/19 12:12      |    | 103   | Ū.           | 88   | 7              | 0.00      | $\mathbf{0}$ | 26.6    |    |  |
| 13             | 1993/04/19 12:13      |    | 107   | $\mathbf{1}$ | 47   | $\tilde{2}$    | 0.01      | 0            | 26.7    |    |  |
| 14             | 1993/04/19 12:14      |    | 104   | $\mathbf{0}$ | 68   | 1              | 0.00      | $\mathbf{n}$ | 26.9    |    |  |
| $\overline{1}$ | 1888.1811148.18 18.47 |    | 2.0.6 | ó.           | rio. | $\sim$         | $A - A B$ | à.           | $n - n$ |    |  |

図8 1分間サンプルデータリスト画面

#### 2-6-3-1 1分間サンプルデータリストをグラフに表示する/除外する

1 分間サンプルデータが正しくない場合、グラフ解析から除外することができます。除外する場合は、 そのデータの[削除]欄をクリックします。[X]に変わって除外データであることを示します。測定中 にエラーが起こったデータに関しては、プログラムが自動で[X]を付けて除外します。この場合、[削 除]欄をクリックしても変更できません。

### 注意 ここでの削除の操作は、データを解析から除外するのもで、データファイルからは削除しませ ん。

#### 2-6-3-2 血圧データリストとトレンド画面にリンクする

1 分間サンプルデータリスト画面の 1 つのデータを選択して画面を閉じると、その情報が血圧データ リストとトレンドグラフにリンクします。トレンド画面を開くと、選択データの時間に合ったトレン ド画面を表示します。あるデータのトレンドを見るのに便利が機能です。

#### 2-6-4 トレンド画面

血圧、脈拍数、平均血圧、ダブルプロダクトの時間の経過とともに変化するトレンドをグラフ表示し ます。トレンド画面を使うと、患者の日内変動が観察できます。

トレンド機能には、以下のパラメータが関係します。

- (1) 区間解析
- (2) 血圧測定法
- (3) 睡眠区間
- (4) 血圧閾値

トレンド画面で表示するトレンドは以下のとおりです。

- ♦ 最高血圧と最低血圧 グラフの X 軸は時刻で、Y 軸は mmHg です。縦の点線が最高血圧と最低血圧を結びます。この 線を使って脈圧を求めることができます。
- **脈拍数 (PILSE トレンド)** グラフの X 軸は時刻で、Y 軸は BPM(1 分間に換算した脈拍数)です。
- 平均血圧 (MAP トレンド) グラフの X 軸は時刻で、Y 軸は mmHg です。MAP トレンドは単独でも、血圧トレンドと組み合 わせても表示できます。組み合わせる場合は、最高血圧、最低血圧の各トレンド線の間に表 示されます。
- ♦ ダブルプロダクト グラフの X 軸は時刻で、Y 軸は mmHg・bpm です。
- ♦ 活動度 グラフの X 軸は時刻で、Y 軸は G です。
- ♦ 体位 グラフの X 軸は時刻で、■が立位を示します。
- RR50 グラフの X 軸は時刻で、Y 軸は CPM です。
- ♦ 心拍数 グラフの X 軸は時刻で、Y 軸は BPM です。
- ♦ 不整脈 グラフの X 軸は時刻で、Y 軸は CPM です。
- ♦ ST レベル  $\check{U}$  グラフの X 軸は時刻で、Y 軸は  $\mu$  V です。
- ♦ 温度 グラフの X 軸は時刻で、Y 軸は℃です。

さらにトレンド画面には以下の機能があります。

- ♦ 区間解析 区間解析パラメータで指定した区間とデータをトレンドグラフ上で赤帯で表示します。
- **SLEEP** 指定した睡眠区間をトレンドグラフ上で黒帯で表示します。
- ♦ 血圧閾値 指定した閾値を血圧、平均血圧トレンドグラフ上に横線で表示します。
- ◆ スクロールバーと血圧データリスト・1分間サンプルデータ画面とのリンク トレンド画面下にスクロールバーがあり、トレンドグラフをスクロールできます。また、トレン ド画面と血圧データ・1 分間サンプルデータ画面をリンクできます。トレンド画面の左端にリ ンクさせたい血圧データを移動させます。血圧データリスト・1 分間サンプルデータ画面を立 ち上げると、そのデータが表示されます。

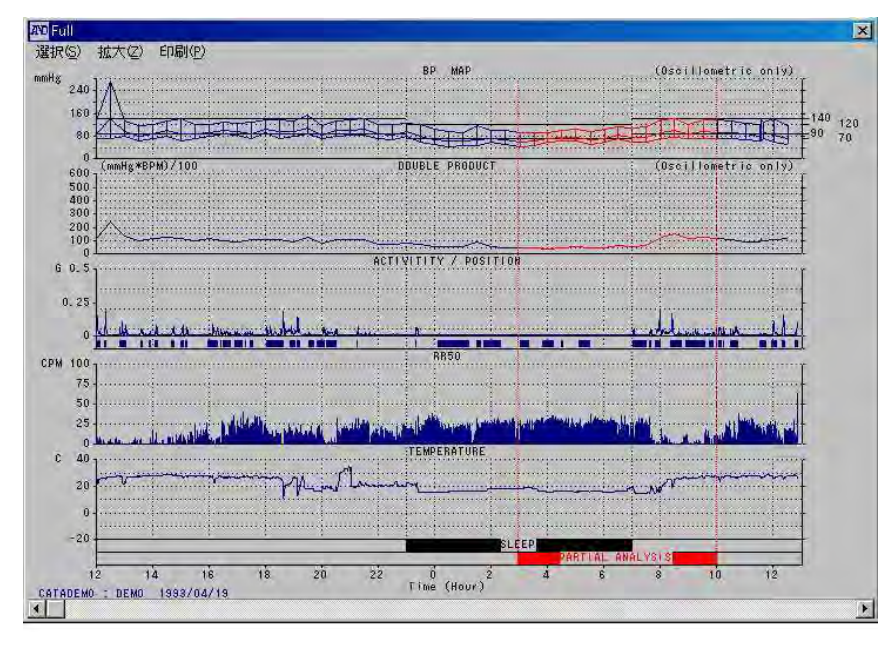

図9 トレンド画面

トレンド画面では以下の 2 つの変更ができます。

- (1) トレンド選択
- (2) スケーリング

データファイルを開いてからの操作は次のとおりです。

#### 2-6-4-1 トレンド表示

トレンドを表示するには、以下の手順に従ってください。

- 1. [解析]メニューを選択します。
- 2. [トレンド]サブメニューを選択します。
- 3. トレンド画面を印刷する場合は、トレンド画面のツールバー上の[印刷]メニューを選択し ます。

4. トレンド画面右上の[X]ボタンをクリックしてトレンド画面を閉じます。

#### 2-6-4-2 トレンド画面のスケール変更

トレンド画面はスケール変更して、データの一部または全部を表示することができます。スケールを 変更するには、以下の手順に従ってください。

- 1. ツールバー上の「拡大」メニューを選択します。
- 2. 画面表示のスケールを選択します。

#### 2-6-4-3 トレンド表示データの選択

トレンド画面は、画面上に最大 5 つのグラフを同時に好きな順序で表示するようにユーザ設定できま す。設定できるデータは、以下のとおりです。

- (1)活動度
- (2)血圧:最高血圧、最低血圧、平均血圧、脈拍数
- (3)ダブルプロダクト
- (4)R-R データ(心拍):RR50、心拍数、不整脈
- (5)ST レベル
- (6)温度
- (7)設定なし:設定なしにすると、指定した他のトレンドが拡大されて画面にひろがります。 (未設定時は設定なしです。)

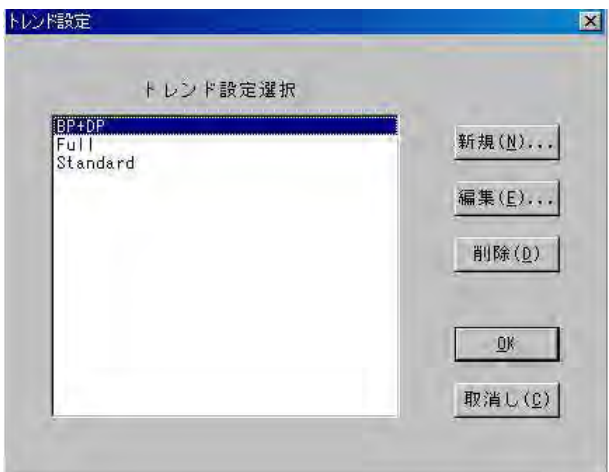

図 10 トレンド設定ダイアログボックス

トレンド画面をユーザ設定するには、以下の手順に従ってください。

- 1. トレンド画面のツールバー上の[選択]メニューを選択します。
- 2. 表示したいトレンド設定を選択し、[OK]ボタンをクリックするか、トレンド設定名をダブ ルクリックします。

条件に合うテンプレートがない場合は、新しいテンプレートを作るか、既存のテンプレートを編集し ます。

#### 2-6-4-4 新規テンプレートを作る/テンプレートを編集する

テンプレートを新規に作る操作と編集する操作はほぼ同じです。以下の手順に従ってください。

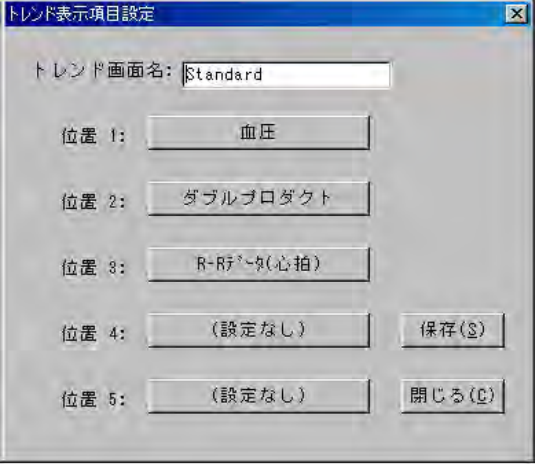

図 11 トレンド表示項目設定ダイアログボックス

- 1. トレンド画面のツールバー上の[選択]メニューを選択し,トレンド設定ダイアログボック スを開きます。
- 2. 新規作成する場合は、[新規]ボタンをクリックして 3 項に進みます。 編集する場合は、4 項に進みます。
- 3. 新規作成するトレンドページに名前を入力します。6 項に進みます。
- 4. 編集するトレンドページのテンプレートを選択し、[編集]ボタンをクリックします。
- 5. [位置 1]ボックスをクリックします。
- 6. 位置 1 に付加するトレンドを選択します。

#### 注意 血圧トレンドには、さらに 3 つのサブトレンド(最高血圧/最低血圧、平均血圧、脈拍数) があります。

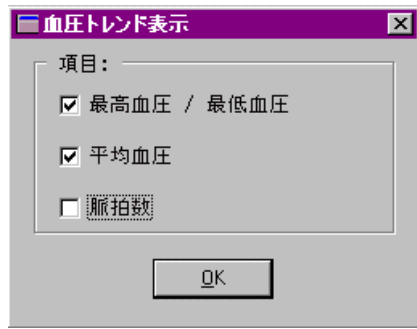

図 12 血圧トレンド表示ダイアログボックス

注意 R-R データトレンドには、さらに3つのサブトレンド (RR50、心拍数、不整脈)があり ます。

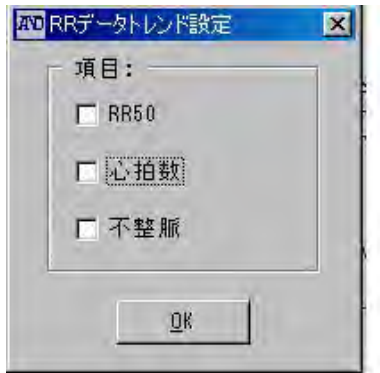

図 13 R-R データトレンド設定ダイアログボックス

- 7. 5、6 項を繰り返して、位置 2、3, 4 を設定します。
- 8. 編集したトレンドテンプレートを保存する場合は、[保存]ボタンをクリックします。
- 9. 操作を中止する場合は、[取消し]ボタンをクリックします。

#### 2-6-5 相関図

相関図では、血圧パラメータ間の相関関係を簡単に見ることができます。全区間解析と区間解析の相関 図が表示できるのは、以下の項目です。

- (1) 最高血圧対最低血圧
- (2) 最高血圧対脈拍数(心拍数)
- (3) 統計値:最高血圧、最低血圧、脈拍数
	- 平均
	- 標準偏差、[SD]
	- 相関係数、[r]
	- 回帰直線

左のグラフの X 軸は最低血圧を、Y 軸は最高血圧を示します。右のグラフの X 軸は脈拍数を、Y 軸は 最高血圧を示します。全グラフのスケーリングは、0 から 300mmHg です。

#### 注意 区間解析を選択すると、全区間のデータは青で、区間解析のデータは赤で表示されます。

個々の測定値は点で示します。各点は X 軸では、左のグラフでは最低血圧、右のグラフでは脈拍数を 示し、Y 軸では最高血圧を示します。画面下に、統計値を表示します。

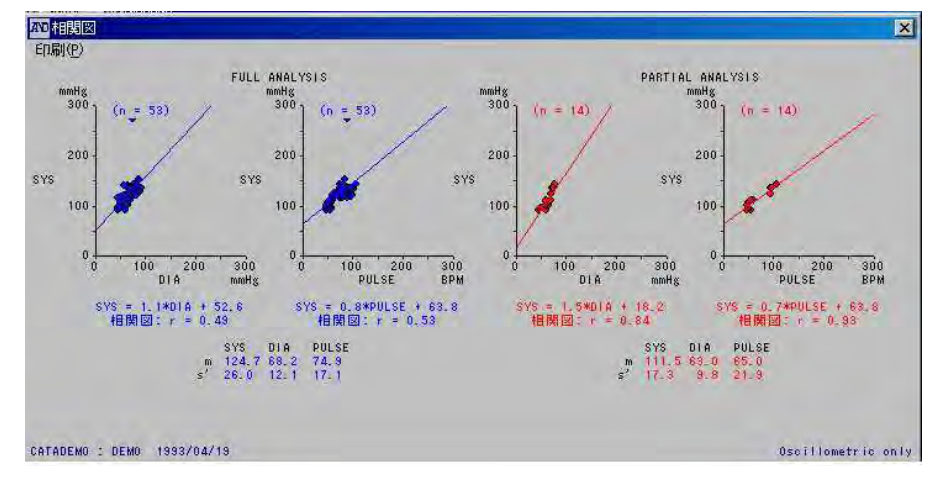

図 14 相関図画面

#### 2-6-6 ヒストグラム

ヒストグラムでは、最高血圧、最低血圧、平均血圧、脈拍数の分布度合がわかります。ヒストグラム で表示できるものに、以下の項目があります。

- (1) 最高血圧(全区間のデータは青で、区間解析のデータは赤で表示)
- (2) 最低血圧(全区間のデータは青で、区間解析のデータは赤で表示)
- (3) 脈拍数(全区間のデータは青で、区間解析のデータは赤で表示)
- (4) 平均血圧(全区間のデータは青で、区間解析のデータは赤で表示)
- (5) ダブルプロダクト(全区間のデータは青で、区間解析のデータは赤で表示)
- (6) ST レベル
- (7) RR50
- (8) 不整脈
- (9) 統計値(それぞれの項目の平均と標準偏差。全区間のデータは青で、区間解析のデータは赤で表示)

Y軸のスケールは、0から300mmHg です。X軸はY軸の値に入る全測定データの割合を帯で示します。

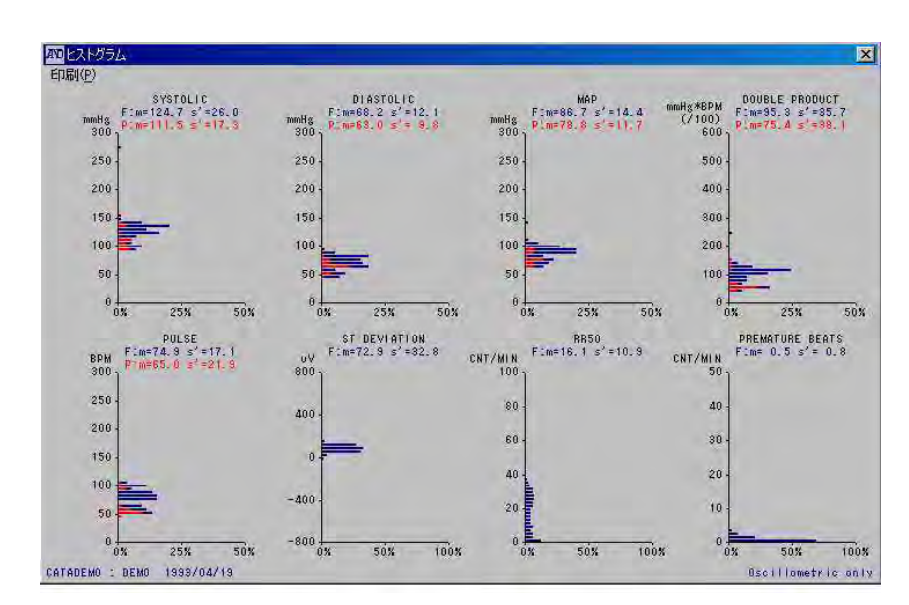

図15 ヒストグラム画面

#### 2-6-7 サーカディアンリズム

サーカディアンリズムでは、最高血圧、最低血圧、脈拍数の 24 時間コサイナー法による日内リズム を表示します。解析開始時間は、全区間解析で設定されている開始時間と一致します。また同時に、 95%信頼性区間に基づくコサイン波の振幅とピーク位置の範囲を表示します。表示中の赤色は最高血 圧、青色は最低血圧、黄色は脈拍数を示します。

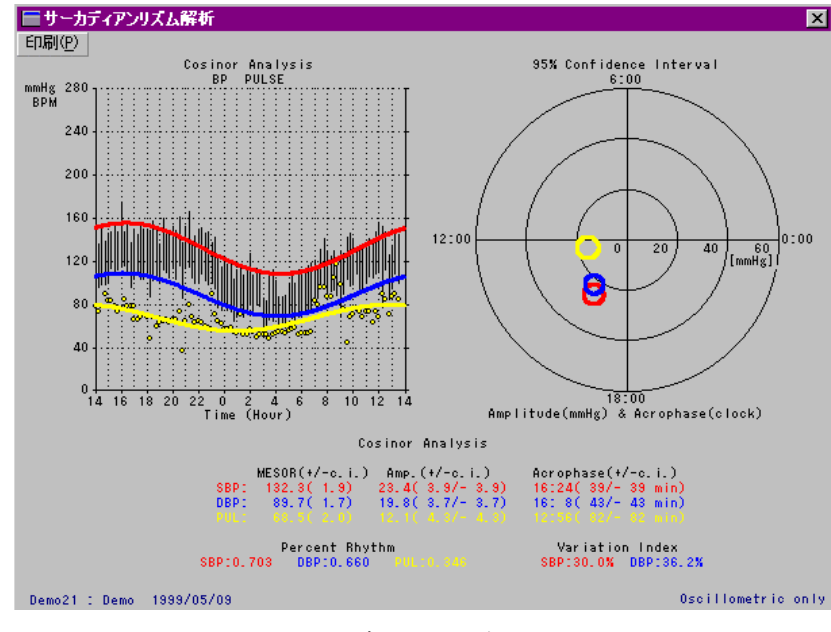

図 16 サーカディアンリズム画面

#### 2-6-8 HBI 解析

HBI 解析では、上段、下段に 2 つのグラフを表示します。上段には、予め設定した最高血圧・最低血 圧のハイパーバリック閾値を上回った部分の領域を赤色表示する HYPERBALIC AREA グラフと 1 日で換 算された面積算出値を表示します。下段には、予め設定した最高血圧・最低血圧のハイポバリック閾 値を下回った部分の領域を赤色表示する HYPOBALIC AREA グラフと 1 日で換算された面積算出値を表 示します。いずれも、解析開始時間は全区間解析で指定した開始時間と一致します。

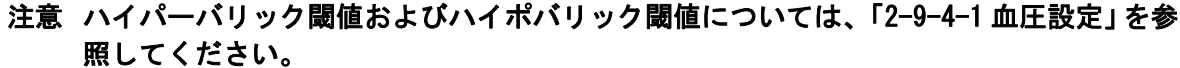

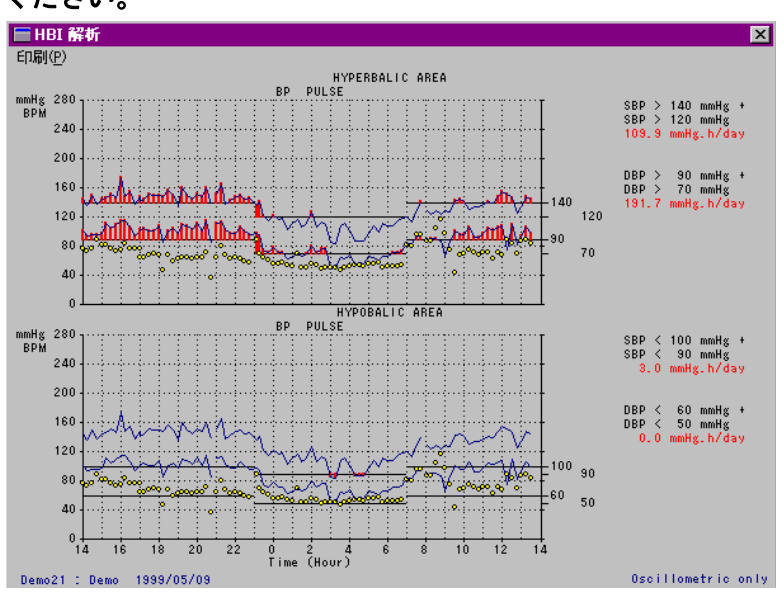

図 17 HBI 解析画面

#### 2-6-9 イベント ECG

イベントスイッチによって記録された、ECG 波形を表示します。 記録時間は各モード以下のようになります。

24 時間モード:スイッチ押下前後 1 分計 2 分の波形が最大 4 回まで記録されています。 48 時間モード:スイッチ押下前後 4 分計 8 分の波形が最大 1 回まで記録されています。

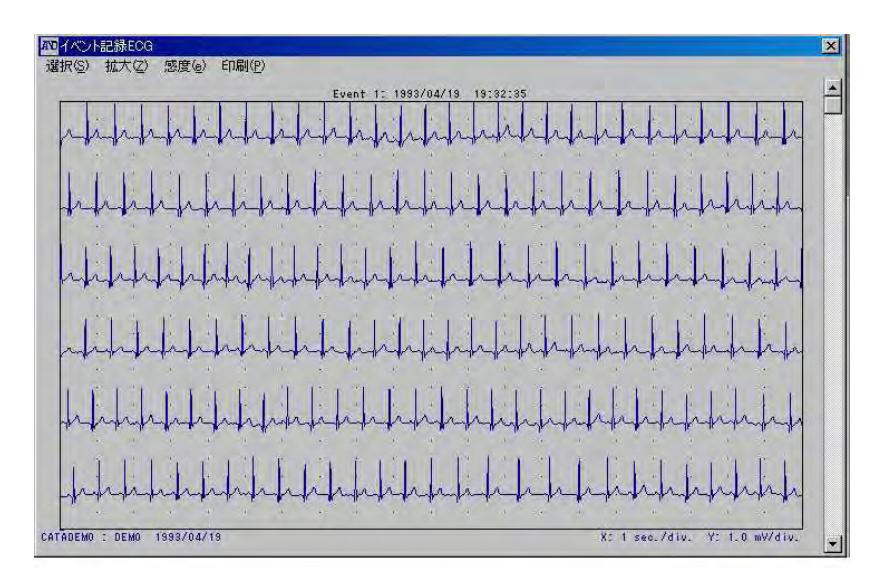

図 18 イベント ECG 画面

イベント ECG 画面には、以下の 3 の変更ができます。

(1)イベント

イベント画面の選択 (48 時間モードではできません)

(2)拡大

波形の挿引速度の変更

24 時間モード:1 分、2 分

48 時間モード:1 分、2 分、4 分、8 分

(3)感度

波形振幅拡大倍率の変更 ×0.5、×1、×2、×4

#### 2-6-10 定時記録 ECG

1 時間ごとに自動記録された ECG 波形 R 点を基準に重ね書き表示をします。 記録時間は各モード以下のようになります。

24 時間モード:30 秒

48 時間モード:15 秒

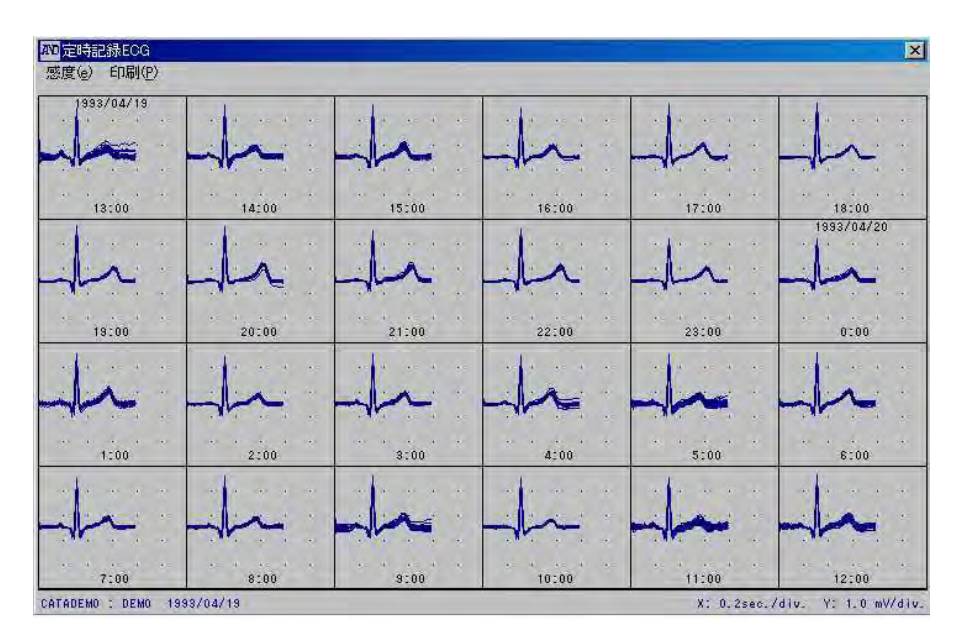

図 19 定時記録 ECG 画面

定時記録 ECG 画面では、感度の変更ができます。

波形振幅拡大倍率 ×0.5、×1、×2、×4

#### 2-6-11 R-R パワースペクトラム

R-R パワースペクトラム解析を行う前に、パラメータの設定を行います。

#### 2-6-11-1 RR 解析設定

RR 間隔パワースペクトラム解析パラメータを設定します。 以下の手順に従ってください。

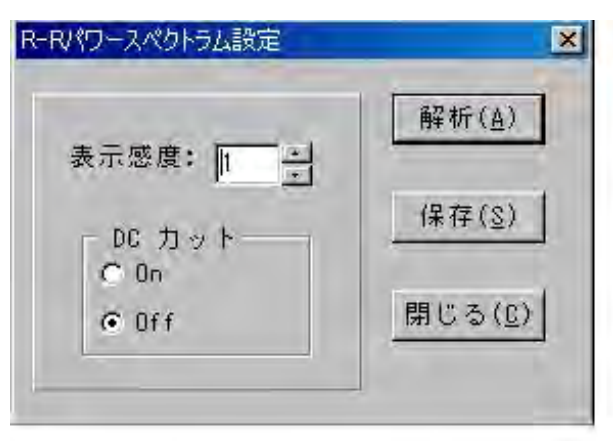

図 20 RR パワースペクトラム設定ダイアログボックス

- 1. 表示感度のアップダウンボタンで、表示感度を設定します。
- 2. [DC カット]ボタンの On、Off いずれかをチェックします。
- 3. [解析]ボタンをクリックすると解析がスタートします。
- 4. 設定を保存する場合は、[保存]ボタンをクリックします。
- 5. 操作を中止する場合は、[閉じる]ボタンをクリックします。

#### 2-6-11-2 RR パワースペクトラム

R-R パワースペクトラムでは 30 分ごとに記録された 512 点の RR 間隔から AR 法にてパワースペクト ラムを求め時系列表示します。

LF(Low Frequency):対象とする周波数帯域は 0.05Hz~0.15Hz、低周波数成分として面積を算出 HF(High Frequency):対象とする周波数帯域は 0.15Hz~0.40Hz、高周波数成分として面積を算出 LF/HF(LF・HF ratio):上記算出された LF、HF の比を表示します。

上記算出された LF・HF・LF/HF に対しても時系列表示します。

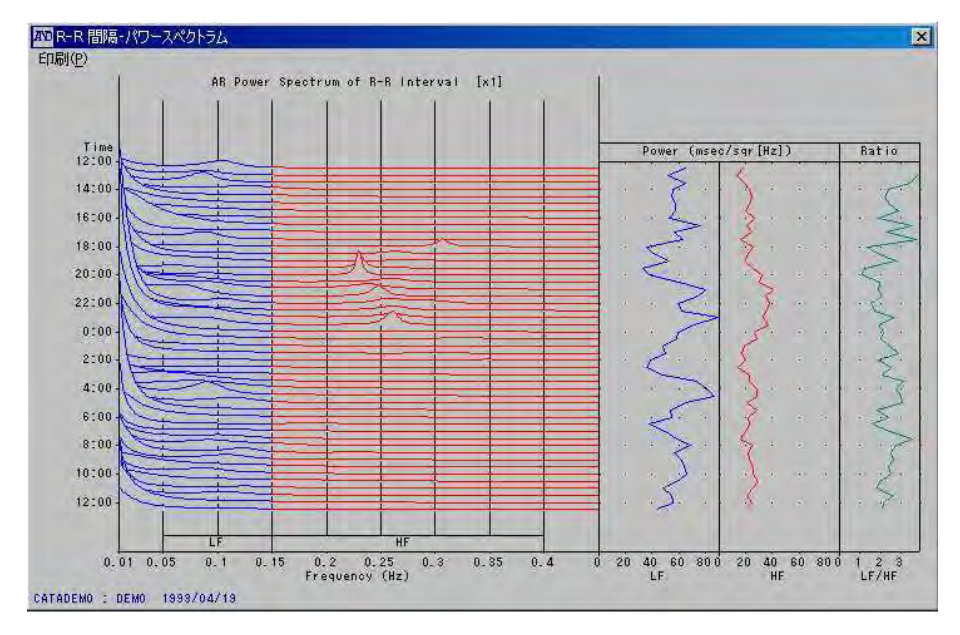

図 21 R-R パワースペクトラム画面

#### 2-6-12 R-R ローレンツプロット

R-R ローレンツプロットでは 30 分毎に記録された 512 点の RR 間隔から、その時点の RR 間隔 (RRn) と連続する RR 間隔 (RRn+1)のマッピング表示をします。

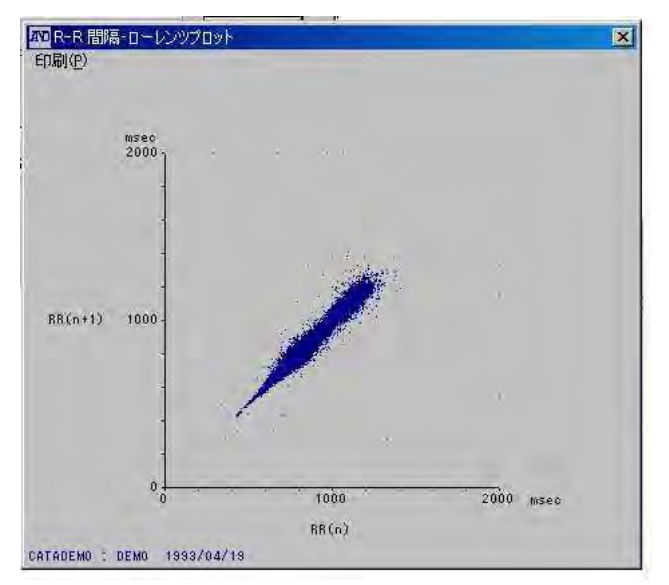

図 22 R-R ローレンツプロット画面

### 2-6-13 患者情報

患者とその治療に関する情報を保存します。睡眠区間の入力もこの画面で行います。

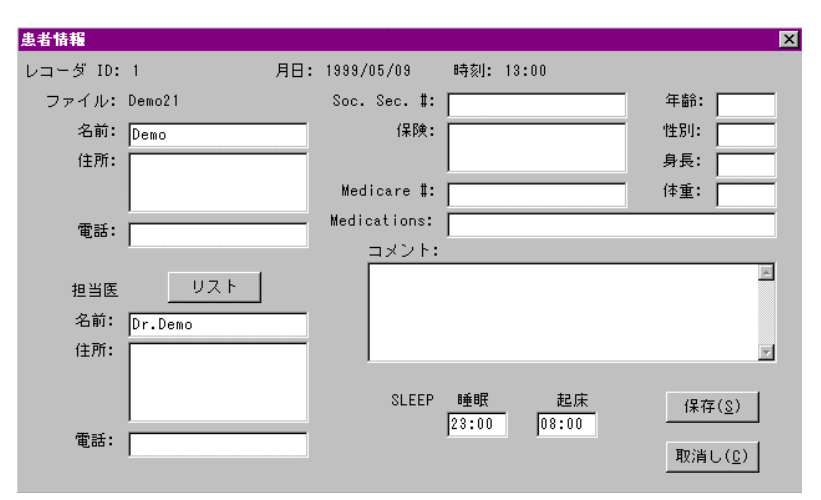

図 23 患者情報画面

患者情報画面には、以下のデータフィールドがあります。(以下の文字数は半角文字使用の場合です。)

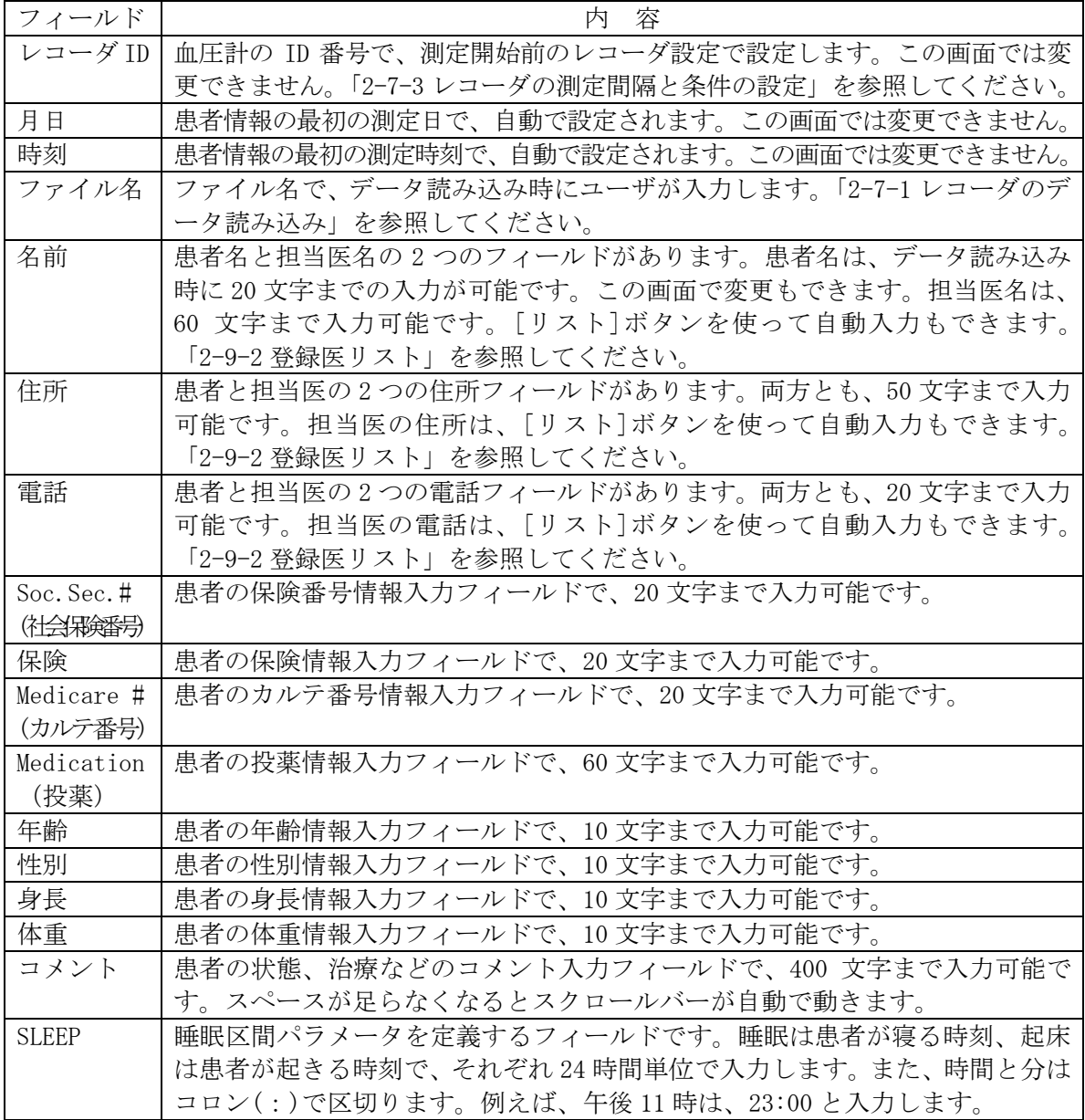

患者情報画面を表示、編集、印刷するには、以下の手順に従ってください。

- 1. [解析]メニューを選択します。
- 2. [患者情報]サブメニューを選択します。
- 3. 編集するフィールドを選択し、情報を入力します。
- 4. 変更情報を保存して画面を閉じるには、[保存]ボタンをクリックします。
- 5. 保存しないで画面を閉じるには、[取消し]ボタンをクリックします。

#### 注意 プリンタによっては、表示分だけの文字数を印刷できないことがありますので、注意し てください。

### 2-7 レコーダメニュー

レコーダのデータを読み込み、レコーダの測定間隔、条件を設定し、レコーダメモリのデータをクリ アします。レコーダをコンピュータに接続すると、以下の機能が使えます。

- (1) データ読み込み
- (2) 条件設定
- (3) データクリア

#### 注意 ・レコーダメニューは、初期設定を行ってから実行してください。初期設定については 「2-9-4-2 シリアルポート」、「2-4-9-3 レコーダ選択」を参照してください。

#### ・接続不良など原因で通信ができない場合は、「3.保守」を参照してください。

#### 2-7-1 レコーダのデータ読み込み

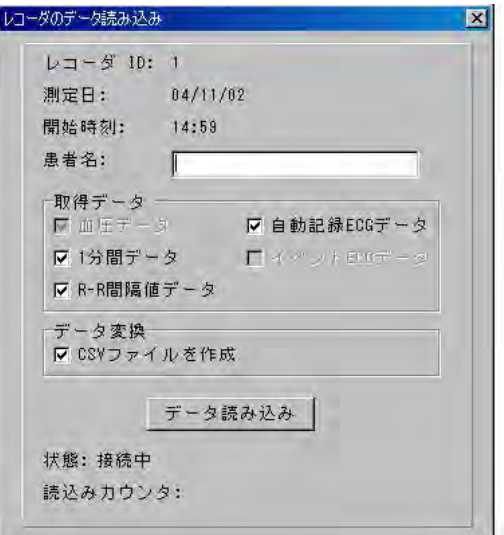

図 24 レコーダデータ読み込みダイアログボックス

レコーダデータ読み込みダイアログボックスの各フィールドの内容は以下のとおりです。

| フィールド   | 内容                                 |
|---------|------------------------------------|
| レコーダ ID | 測定前に血圧計メモリに設定します。                  |
| 測定開始日   | レコーダメモリに保存してある最初の測定日です。            |
| 開始時刻    | レコーダメモリに保存してある最初の測定時刻です。           |
| 患者名     | 患者名のフィールドです。                       |
| 取得データ   | チェックするとデータを読み込みます。                 |
| データ変換   | チェックすると自動で CSV ファイルを作ります。          |
| 状態      | データ読み込み状況を表示します。例:「接続中」<br>「読み込み中」 |

レコーダをコンピュータに接続した後、レコーダのデータを読み込むには、以下の手順に従ってくだ さい。

- 1. [レコーダ]メニューを選択します。
- 2. [データ読み込み]サブメニューを選択します。
- 3. 患者名フィールドを選択し、患者名を入力します。入力した患者名は、患者情報画面の名 前フィールドに表示されます。

#### 注意 患者名を入力しないとデータ読み込みはできません。データを読み込みを中止し読み込 み画面を閉じるには、読み込み画面の右上部の[X]ボタンをクリックしてください。

4. 取得したいデータにチェックします。

#### 注意 チェックできないデータについては、レコーダにデータが存在しないことを示します。

- 5. [データ読み込み]ボタンをクリックします。
- 6. ファイル名フィールドを選択し、ファイル名を入力します。
- 7. ファイルを保存するドライブ名とディレクトリを選択します。
- 8. [OK]ボタンをクリックします。

#### 注意 読み込んだファイルを表示するには、そのファイルを開いてください。詳細は、「2-5-1 開く」を参照してください。

#### 2-7-2 レコーダメモリのデータクリア

レコーダメモリのデータは、それぞれ測定前にクリアする必要があります。メモリをクリアするには、 レコーダをコンピュータに接続して以下の手順に従ってください。

- 1. [レコーダ]メニューを選択します。
- 2. [データクリア]サブメニューを選択します。

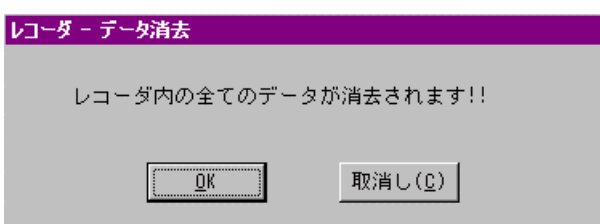

図 25 レコーダデータ消去ダイアログボックス

- 3. データをクリアするには、[OK]ボタンをクリックします。
- 4. データをクリアしない場合は、[取消し]ボタンをクリックします。

#### 注意 レコーダメモリのデータは一度クリアすると元に戻せません。データのクリアには充分 気を付けてください。

#### 2-7-3 レコーダの測定間隔と条件の設定

レコーダをコンピュータに接続すると、以下の項目の設定または変更ができます。

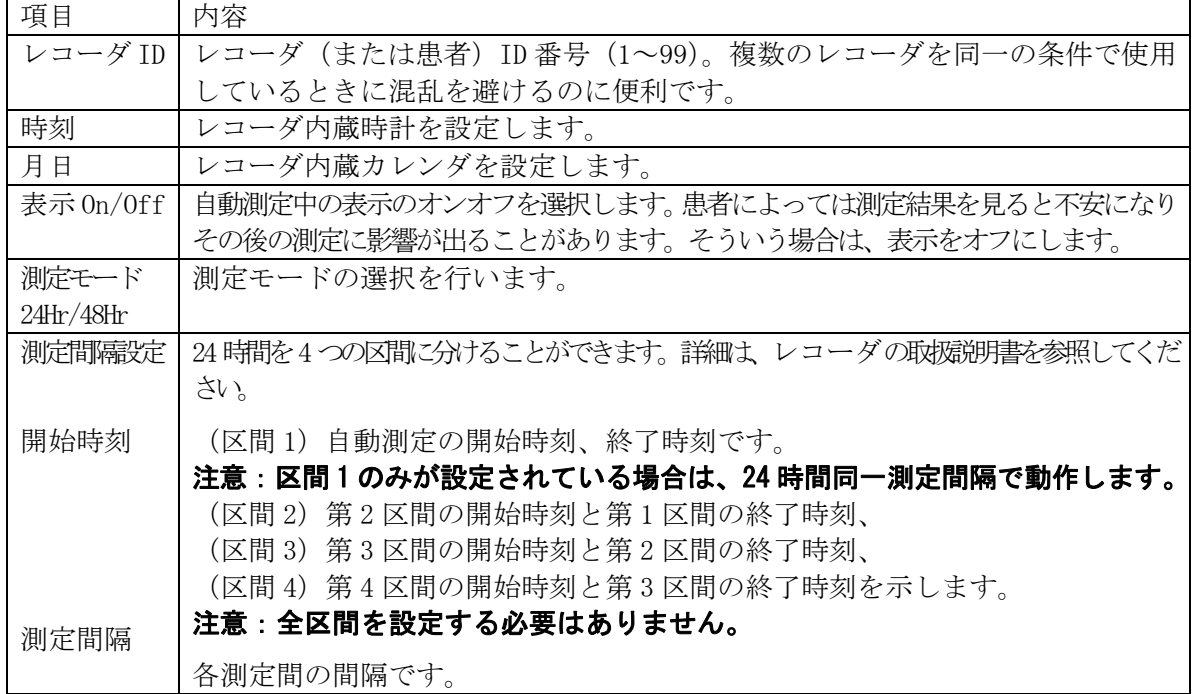

レコーダの測定間隔、条件を設定するには、[設定]サブメニューを使います。24 時間単位で設定し ます。その際、最後の区間の終了時刻は第 1 区間と同じに設定になります。また、区間を設定する場 合は、1の次は2、そして3のように、必ず連続した番号順に設定します。

#### 注意 レコーダ、インターフェース、ケーブルがコンピュータに正しく接続されていないと、 この操作はできません。「2-2 レコーダとソフト間の通信」を参照してください。

設定は、以下の手順に従ってください。

- 1. [レコーダ]メニューを選択します。
- 2. 「設定]サブメニューを選択します。レコーダ設定ダイアログボックスが現れます。

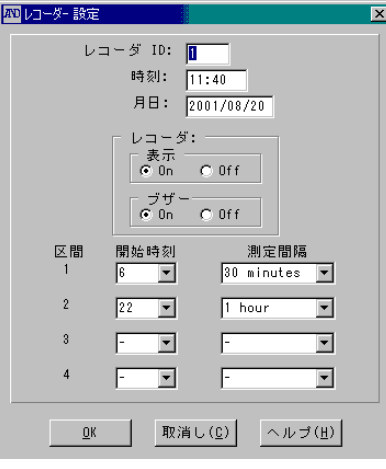

図 26 レコーダ設定ダイアログボックス

- 3. レコーダ ID フィールドを選択します。1~99 の数字でレコーダ ID 番号を入力します。
- 4. [表示]チェックボタンの On、Off いずれかをチェックします。
- 5. [測定モード]チェックボタンの 24Hr、48Hr いずれかをチェックします。
- 6. 区間 1 を選択し、測定開始時刻を 24 時間単位で入力します。

#### 注意 区間 1 は、24 時間後の測定終了時刻も定義します。詳細は、本セクション最後の設定例 を参照してください。

- 7. 区間 1 のドロップダウンメニューを選択し、OFF、1、3、5、10、15、20、30、60、120 の 中より測定間隔を選択します。
- 8. 区間 2 を設定する場合は 9 項へ、設定しない場合は 17 項へ進みます。
- 9. 区間 2 の開始時刻フィールドに時刻を入力します。これは区間 1 の終了時刻ともなります。 詳細は、本セクションの最後の設定例を参照してください。
- 10. 区間 2 のドロップダウンメニューを選択し、OFF、1、3、5、10、15、20、30、60、120 の 中より測定間隔を選択します。
- 11. 区間 3 を設定する場合は 12 項へ、設定しない場合は 17 項へ進みます。
- 12. 区間 3 の開始時刻フィールドに時刻を入力します。これは区間 2 の終了時刻ともなります。 詳細は、本セクションの最後の設定例を参照してください。
- 13. 区間 3 のドロップダウンメニューを選択し、OFF、1、3、5、10、15、20、30、60、120 の 中より測定間隔を選択します。
- 14. 区間 4 を設定する場合は 15 項へ、設定しない場合は 17 項へ進みます。
- 15. 区間 4 の測定時刻フィールドに時刻を入力します。区間 4 の終了時刻は区間 1 の開始時刻 になります。詳細は、本セクションの最後の設定例を参照してください。
- 16. 区間 4 のドロップダウンメニューを選択し、OFF、1、3、5、10、15、20、30、60、120 の 中より測定間隔を選択します。
- 17. 測定間隔を正しく入力したら、[OK]ボタンをクリックして確定します。正しく入力できな かった場合は、リセットするか、18 項に進みます。
- 18. 設定をキャンセルして設定ダイアログボックスを閉じる場合は、[取消し]ボタンをクリックします。

#### 2-7-3-1 設定例

#### 例 1:区間 1 の設定

午前 9 時より測定を開始し、30 分毎に測定する場合の設定例です。区間 1 の時刻は測定終了時刻に もなります。この例の場合、午前 9 時です。

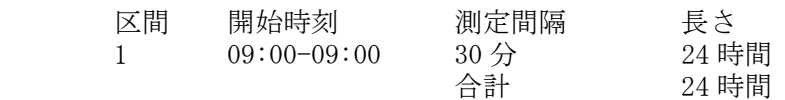

レコーダの設定は以下のようになります。

#### 注意 区間 1 のみ設定し、以下の区間は **"—"** にしておきます。

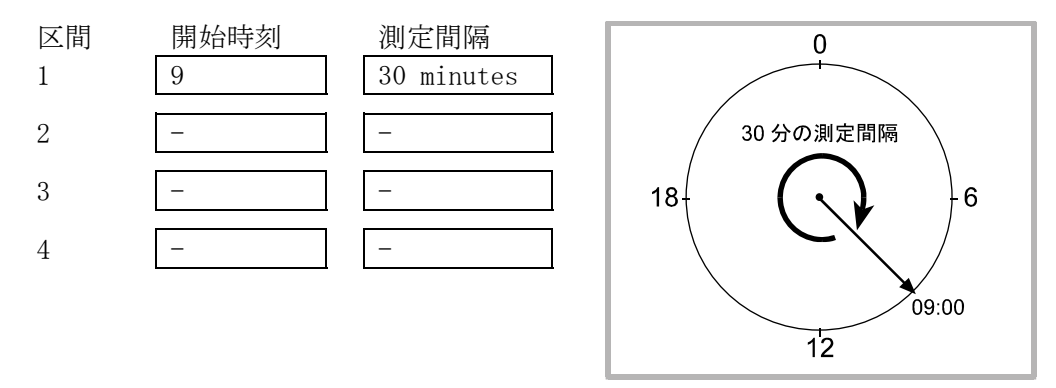

#### 図 27 区間設定例 1

#### 例 2:区間 3 までの設定

午前 9 時より測定を開始し、午後 10 時まで 30 分毎に測定し、その後午前 7 時まで 1 時間毎の測定、 さらに午前 9 時まで 15 分毎に測定する場合の設定例です。区間 1 の時刻は測定終了時刻にもなりま す。そこで、区間 3 の終了時刻は午前 9 時となります。

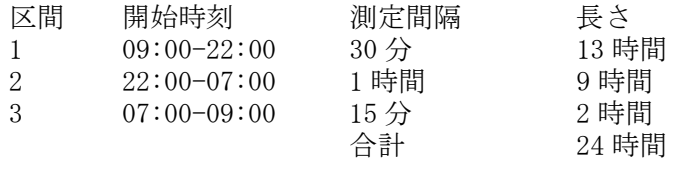

レコーダの設定は以下のようになります。

#### 注意 区間 1、2、3 のみ設定し、以下の区間は **"—"** にしておきます。

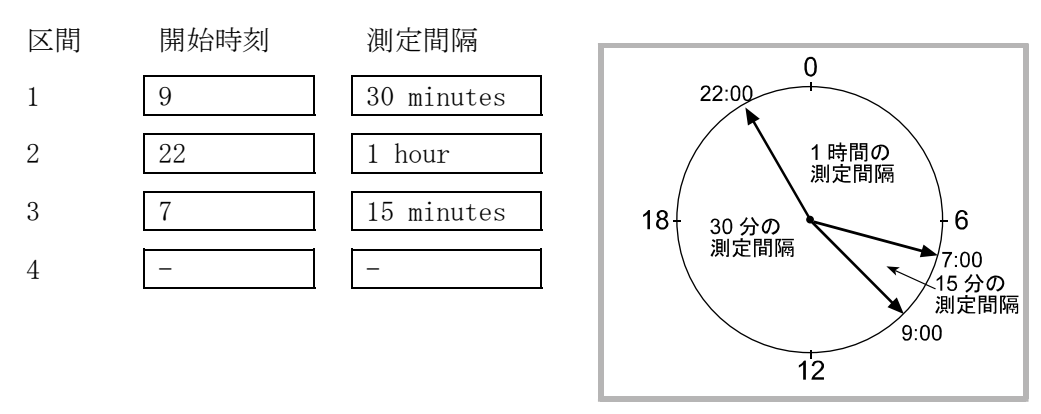

図 28 区間設定例 2

#### 例 3:区間(4)までの設定

午前 9 時より測定を開始し、午後 10 時まで 30 分毎に測定し、午後 11 時まで 1 時間血圧計をオフに し、その後午前 6 時まで 1 時間毎の測定、さらに午前 9 時まで 15 分毎に測定する場合の設定例です。 区間 1 の時刻は測定終了時刻にもなります。そこで、区間 4 の終了時刻は午前 9 時となります。

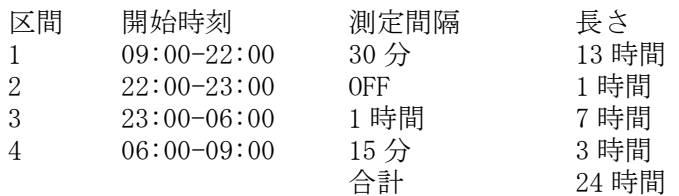

レコーダの設定は以下のようになります。

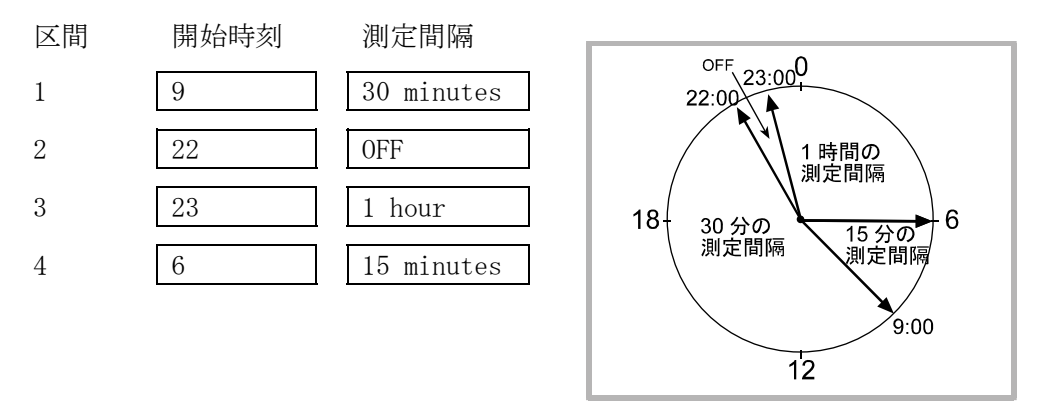

図 29 区間設定例 3

### 2-8 レポートメニュー

レポートメニューでは、ユーザ定義のレポート形式を保存します。レポートメニューには、以下の機 能があります。

- (1) 新規レポートテンプレートを作る
- (2) 既存レポートテンプレートを編集する
- (3) 既存レポートテンプレートを削除する
- (4) 既存レポートテンプレートをデフォルト(最初のレポート指定)として保存する
- (5) ユーザ定義のレポートを印刷する
- (6) 簡易レポートを印刷する
- (7) レポートダイアログボックスを閉じる

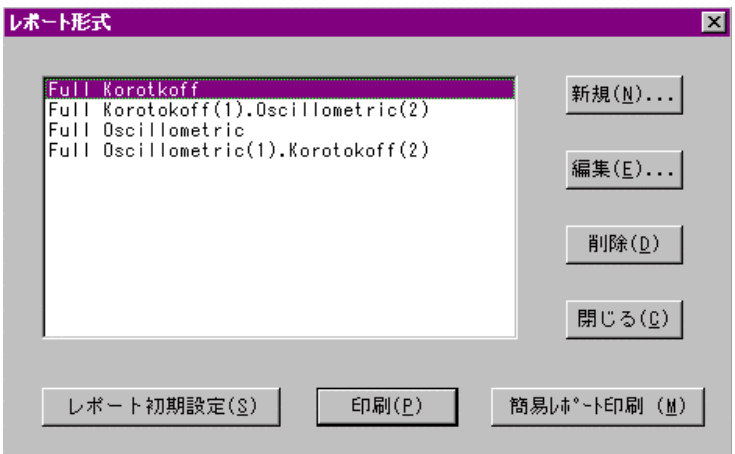

図 30 レポート形式ダイアログボックス

#### 2-8-1 新規レポートテンプレートを作る

1. レポート形式ダイアログボックスの[新規]ボタンをクリックします。レポート形式の設定 ダイアログボックスが現れます。

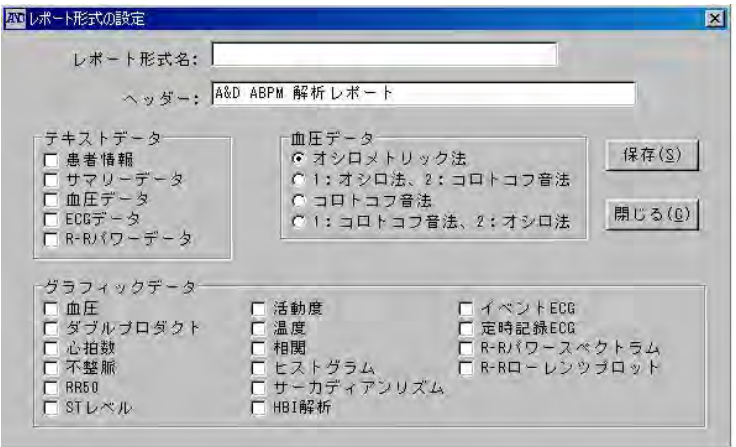

図 31 レポート形式の設定ダイアログボックス

- 2. レポート名を入力します。
- 3. レポートのヘッダを編集します。ヘッダは、ファイル名、ファイルをプリントした時間と ともに各ページの先頭に現れます。
- 4. レポートに含むテキストデータの項目ボックスをチェックします。チェックした項目はレ ポートに印刷されます。
- 5. レポートに含むグラフデータの項目ボックスをチェックします。チェックした項目はレポ ートに印刷されます。
- 6. 血圧測定法の項目ボックスをチェックします。4 項、5 項でチェックした項目のうち、こ こでチェックした測定法で測ったデータがレポートに含まれます。
- 7. [保存]ボタンをクリックして、新規に設定したレポートテンプレートを保存します。
- 8. 新規に設定したレポートテンプレートをを保存しない場合は、[取消し]ボタンをクリック します。

#### 2-8-2 既存のレポートテンプレートを編集する

- 1. 編集するレポートテンプレートを選択します。
- 2. [編集]ボタンをクリックします。レポート形式の設定ダイアログボックスが現れます。
- 3. レポート名を編集します。
- 4. レポートヘッダを編集します。ヘッダは、ファイル名、ファイルをプリントした時間とと もに各ページの先頭に現れます。
- 5. レポートに含むテキストデータの項目ボックスを必要に応じて編集します。
- 6. レポートに含むグラフデータの項目ボックスを必要に応じて編集します。
- 7. 血圧測定法の項目ボックスを必要に応じて編集します。4 項、5 項でチェックした項目の うち、ここでチェックした測定法で測ったデータがレポートに印刷されます。
- 8. [保存]ボタンをクリックして、編集したレポートテンプレートを保存します。
- 9. 編集したレポートテンプレートを保存しない場合は、[取消し]ボタンをクリックします。

#### 2-8-3 既存のレポートテンプレートを削除する

- 1. レポート形式ダイアログボックスで削除するレポートテンプレートを選択します。
- 2. [削除]ボタンをクリックします。
- 3. 削除しない場合は、[取消し]ボタンをクリックします。

#### 2-8-4 既存のレポートテンプレートをデフォルトとして保存する

- 1. デフォルトとして保存するレポートテンプレートを選択します。
- 2. [レポート初期設定]ボタンをクリックします。 デフォルトとして選択したレポートテンプレートが、レポート形式ダイアログボックスを 開いたとき、常に最初に表示されます。

#### 2-8-5 ユーザ定義のレポートを印刷する

- 1. デフォルトレポートテンプレートを印刷する場合は、[印刷]ボタンをクリックします。
- 2. デフォルト以外のレポートテンプレートを印刷する場合は、レポート形式ダイアログボッ クスで印刷するレポートテンプレートを選択し、[印刷]ボタンをクリックします。

#### 2-8-6 レポート形式ダイアログボックスを閉じる

1. [閉じる]ボタンをクリックします。

### 2-9 オプションメニュー

オプション機能には以下のものがあります。

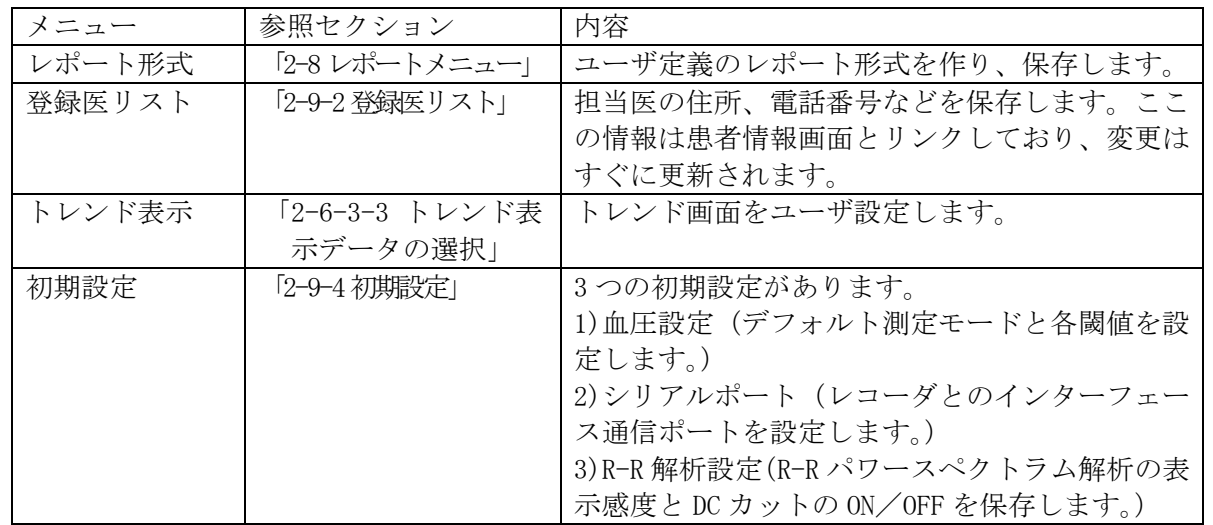

#### 2-9-1 レポート形式

「2-8 レポートメニュー」を参照してください。

#### 2-9-2 登録医リスト

複数の医師の連絡先を保存します。読み込み時の医師情報の入力の手間を省きます。

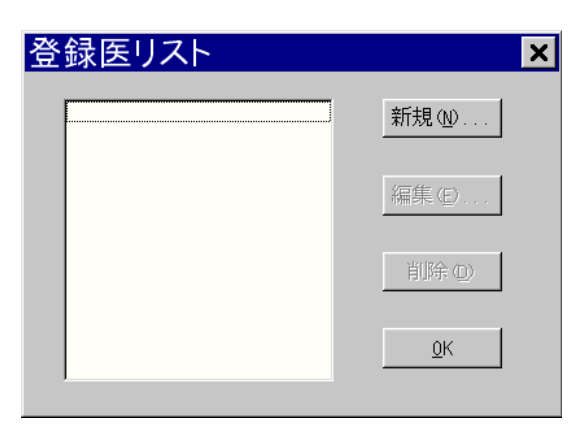

図 32 登録医リストダイアログボックス

- 1. [オプション]メニューを選択します。
- 2. [登録医リスト]サブメニューを選択します。登録医リストダイアログボックスが現れます。

登録医リスト画面には、以下のような機能があります。

#### 2-9-2-1 医師を新規にリストに加える

1. 「新規]ボタンをクリックします。医者の登録ダイアログボックスが現れます。

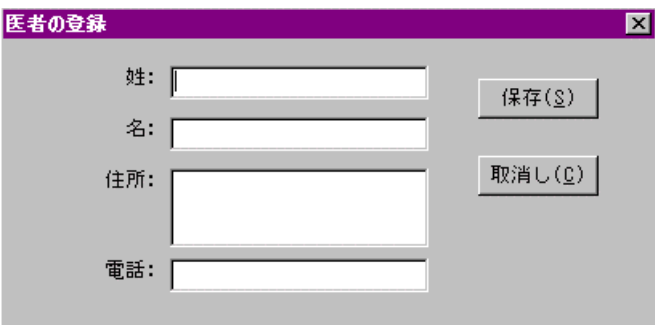

2. それぞれのフィールドのデータを入力します。

#### 注意 全フィールドにデータを入力してください。

3. [保存]ボタンをクリックして、新しい医師情報を保存します。保存しない場合は、[取消 し]ボタンをクリックします。

図 33 医師の登録ダイアログボックス

#### 2-9-2-2 既存の登録医リストを編集する

- 1. 編集する医師名を選択します。
- 2. [編集]ボタンをクリックします。
- 3. 編集するフィールドを選択し、新しいデータを入力します。

#### 注意 全フィールドにデータを入力してください。

4. [保存]ボタンをクリックして、編集データを保存します。編集データを保存しない場合は、 [取消し]ボタンをクリックします。

#### 2-9-2-3 医者を登録医リストから削除する

- 1. 削除する医師名を選択します。
- 2. [削除]ボタンをクリックします。
- 3. 削除しない場合は、[取消し]ボタンをクリックします。

#### 2-9-3 トレンド表示

「2-6-4-4 トレンド表示データの選択」を参照してください。

#### 2-9-4 初期設定

本プログラムには、3 つの初期設定があります。

- (1) 血圧設定
- (2) シリアルポート
- (3) レコーダ選択

#### 2-9-4-1 血圧設定

[オプション]、[初期設定]、[血圧設定]の順に選択すると、血圧解析パラメータ設定ダイアログボッ クスが現れます。

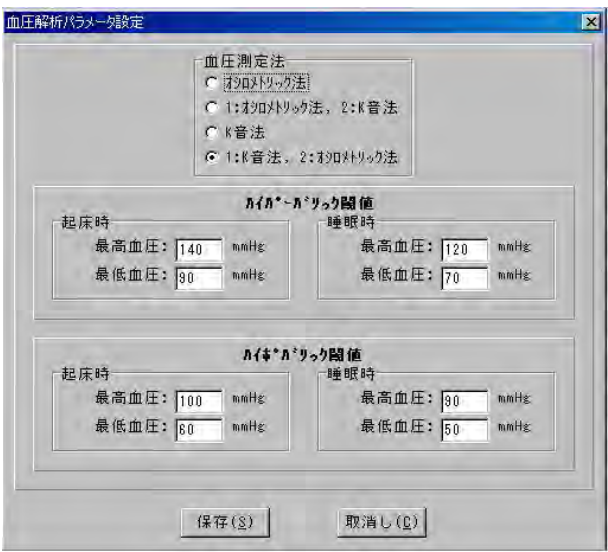

図 34 血圧解析パラメータ設定ダイアログボックス

血圧の初期設定を編集するには、以下の手順に従ってください。

- 1. 解析対象とする血圧測定法を選択します。
- 2. 以下の項目にデータを入力します。
	- ハイパーバリック閾値
		- ・ 起床時、睡眠時に指定した最高血圧、最低血圧の閾値を上回ったデータの占めるパー セント値を算出し、サマリーデータに表示し、レポートに印刷します。
		- ・ HBI 解析時の閾値として使用します。

ハイポバリック閾値

- ・ 起床時、睡眠時に指定した最高血圧、最低血圧の閾値を下回ったデータの占めるパー セント値を算出し、サマリーデータに表示し、レポートに印刷します。
- ・ HBI 解析時の閾値として使用します。
- 3. [保存]ボタンをクリックして、編集データを保存します。
- 4. 保存しない場合は、[取消し]ボタンをクリックします。

#### 2-9-4-2 シリアルポート

[オプション]、[初期設定]、[シリアルポート]の順に選択すると、シリアルポート設定ダイアログボック スが現れます。

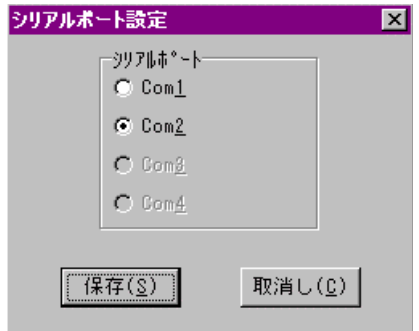

図 35 シリアルポート設定ダイアログボックス

レコーダとコンピュータ間の通信ポートを設定します。通信に使うポートは、ここで設定したもので なければなりません。

#### 2-9-4-3 R-R 解析設定

「2-6-11-1 R-R 解析設定」を参照してください。

### 2-10 オンラインヘルプ

ヘルプ機能を呼び出すには、以下のいずれかの方法に従ってください。

- (1) メニューバーの[ヘルプ]メニューを選択します。
- (2) 各ダイアログボックスの[ヘルプ]ボタンをクリックします。
- (3) F1 キーを押します。(どの画面でも動作します。)

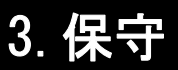

### 3-1 測定エラー

データリスト中に表示されるエラーおよびレコーダが表示するエラーの一覧を以下に示します。

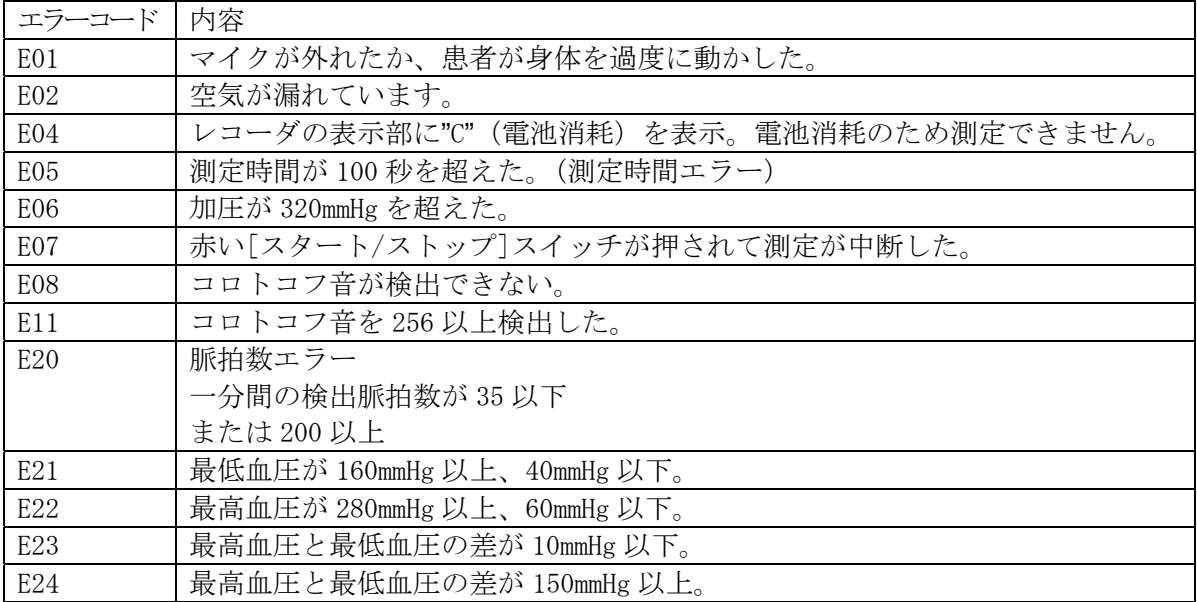

### 3-2 通信エラー

レコーダがコンピュータと通信中に、通信設定が正しく動作しない場合、以下のダイアログボックス を表示します。

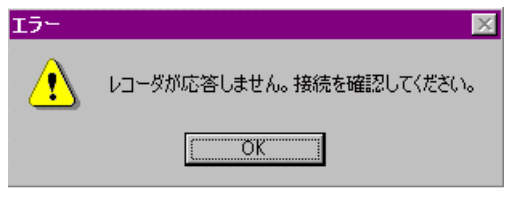

図 36 通信エラーダイアログボックス

通信エラーが起こった場合は、以下の手順に従ってください。

- 1. 通信エラーダイアログボックスの[OK]ボタンをクリックします。
- 2. 電池の容量を確認します。必要に応じて充電します。
- 3. シリアルポート初期設定が正しいことを確認します。
- 4. レコーダをプロセッサから外して、もう一度接続します。
- 5. 通信を試みます。通信再開までに、以上の手順を数回繰り返す必要がある場合があります。

以上の操作をしてもエラーが続く場合は、以下の手順に従ってください。

- 1. プログラムを終了します。
- 2. レコーダをプロセッサから外して、もう一度接続します。
- 3. レコーダの電池を充電します。
- 4. プログラムを立ち上げます。
- 5. シリアルポート初期設定が正しいことを確認します。
- 6. 通信を試みます。

### 3-3 ファイルが見つからない

ファイルが削除していないのに見つからない場合:

- ◆ 「レコーダ]の「データ読み込み]時に指定したフォルダと、「ファイル]メニューの[開く]で指 定したフォルダが一致していることを確認してください。
- ♦ ファイルの拡張子 .BPM が誤って変更されていないことを確認してください。

### 3-4 レポートの血圧測定法が指定したものではない

ツールバーに表示された血圧測定法と[レポート形式の設定]の血圧測定法は、独立した設定になって います。[レポート形式の設定]の血圧測定法設定に関しては、「2-8-2 既存のレポートテンプレート を編集する」を参照してください。

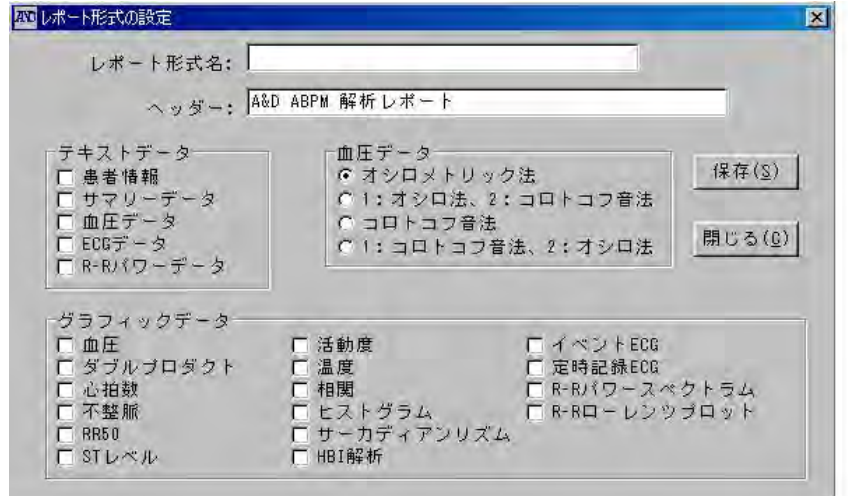

図 37 レポート形式の設定ダイアログボックス

### 3-5 サマリーデータ画面に Sleep タブが表示されない

患者情報画面の SLEEP パラメータが測定時間内に設定されていることを確認してください。例えば、 測定時間が 10:00~17:00 に対して、SLEEP(就寝時刻)が 22:00~7:00 に設定されているような場 合には SLEEP タブが表示されません。

# 4.オプションとアクセサリ

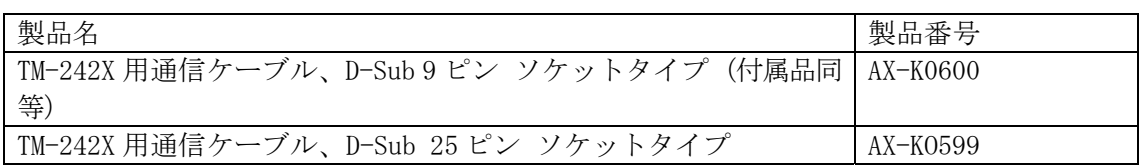

# 5.印刷出力例

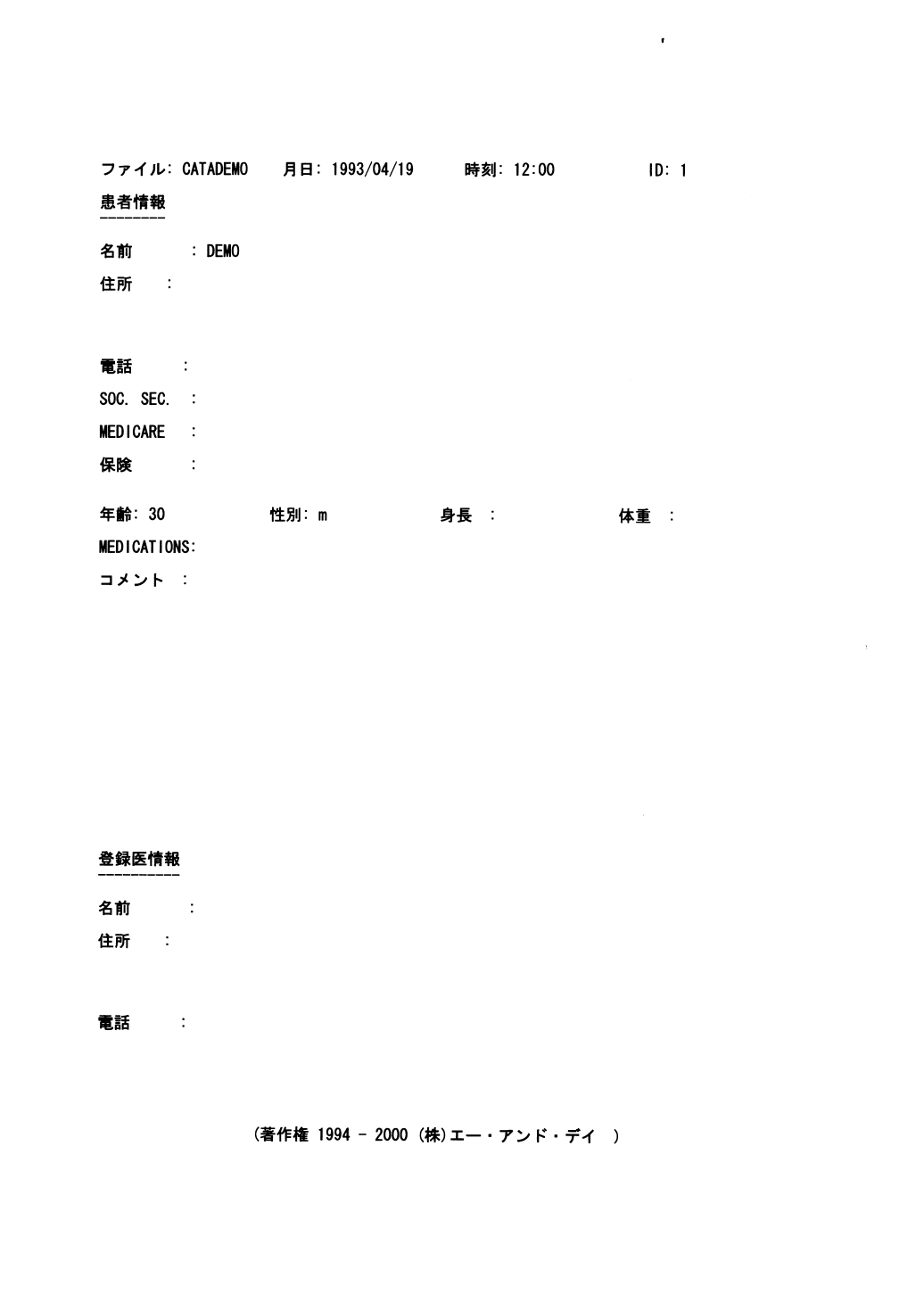

図 38 患者情報 *–*テキストデータ

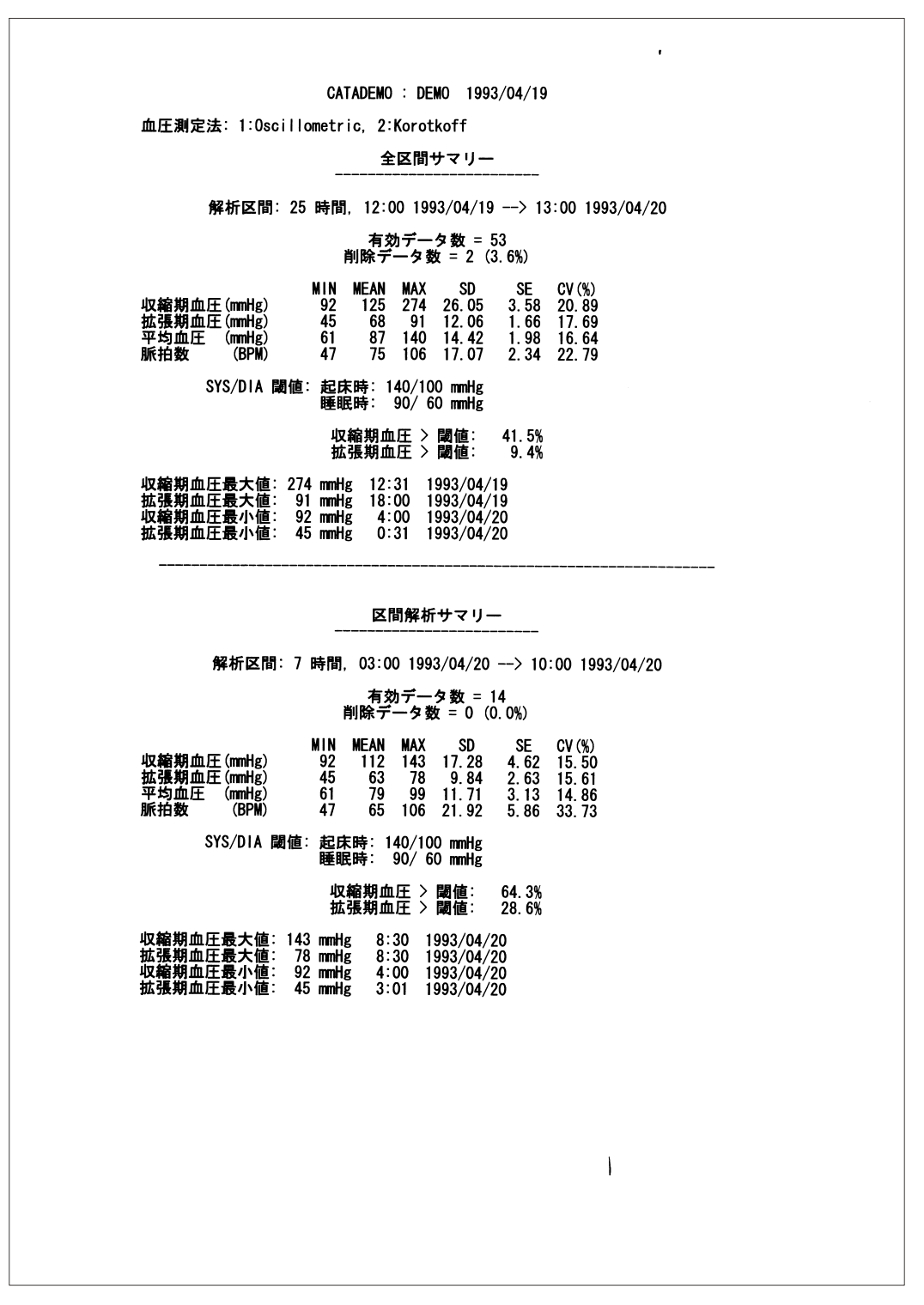

図 39 サマリーデータ (全区間と指定区間) *–*テキストデータ

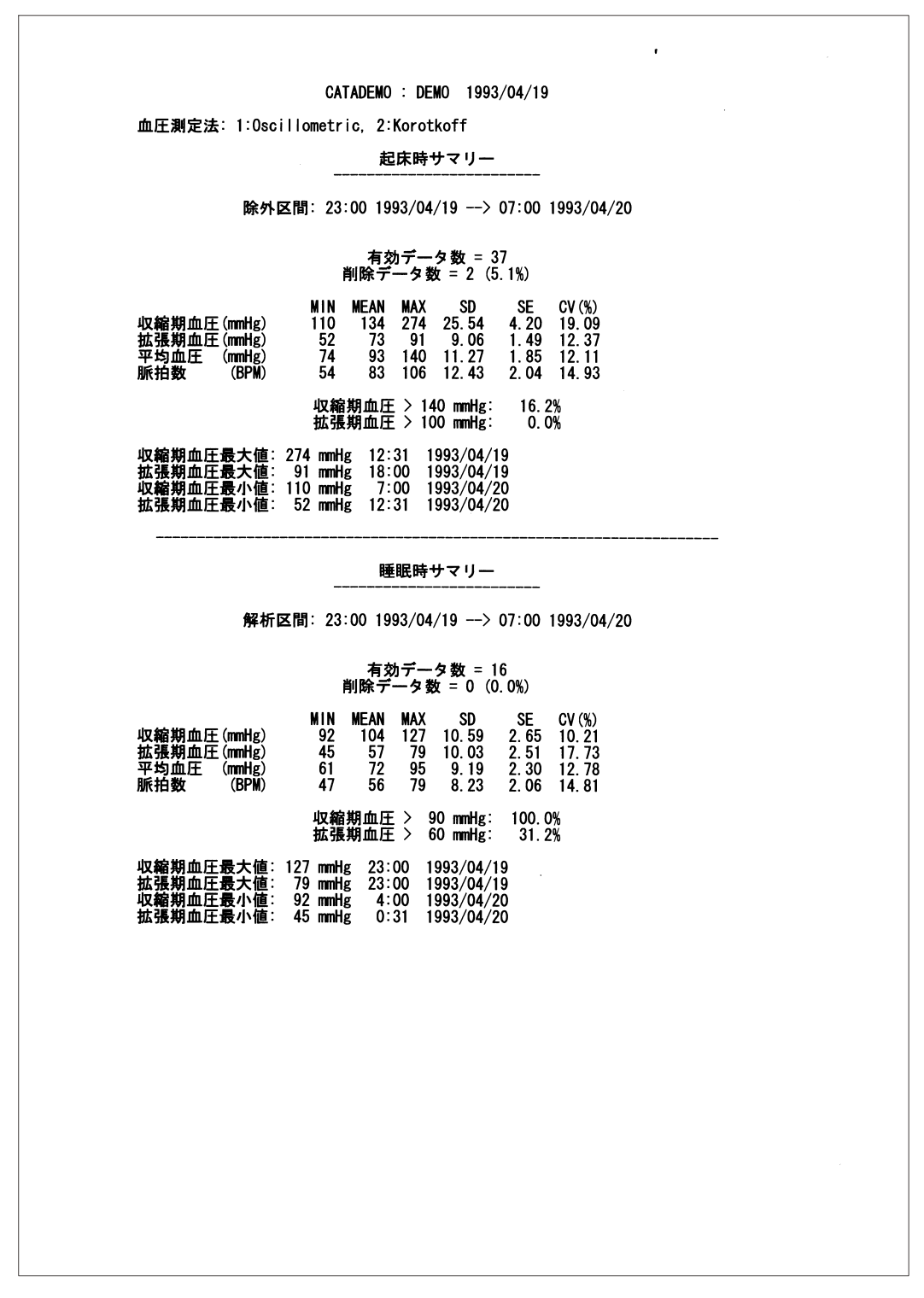

図 40 サマリーデータ(起床区間と睡眠区間)-テキストデータ

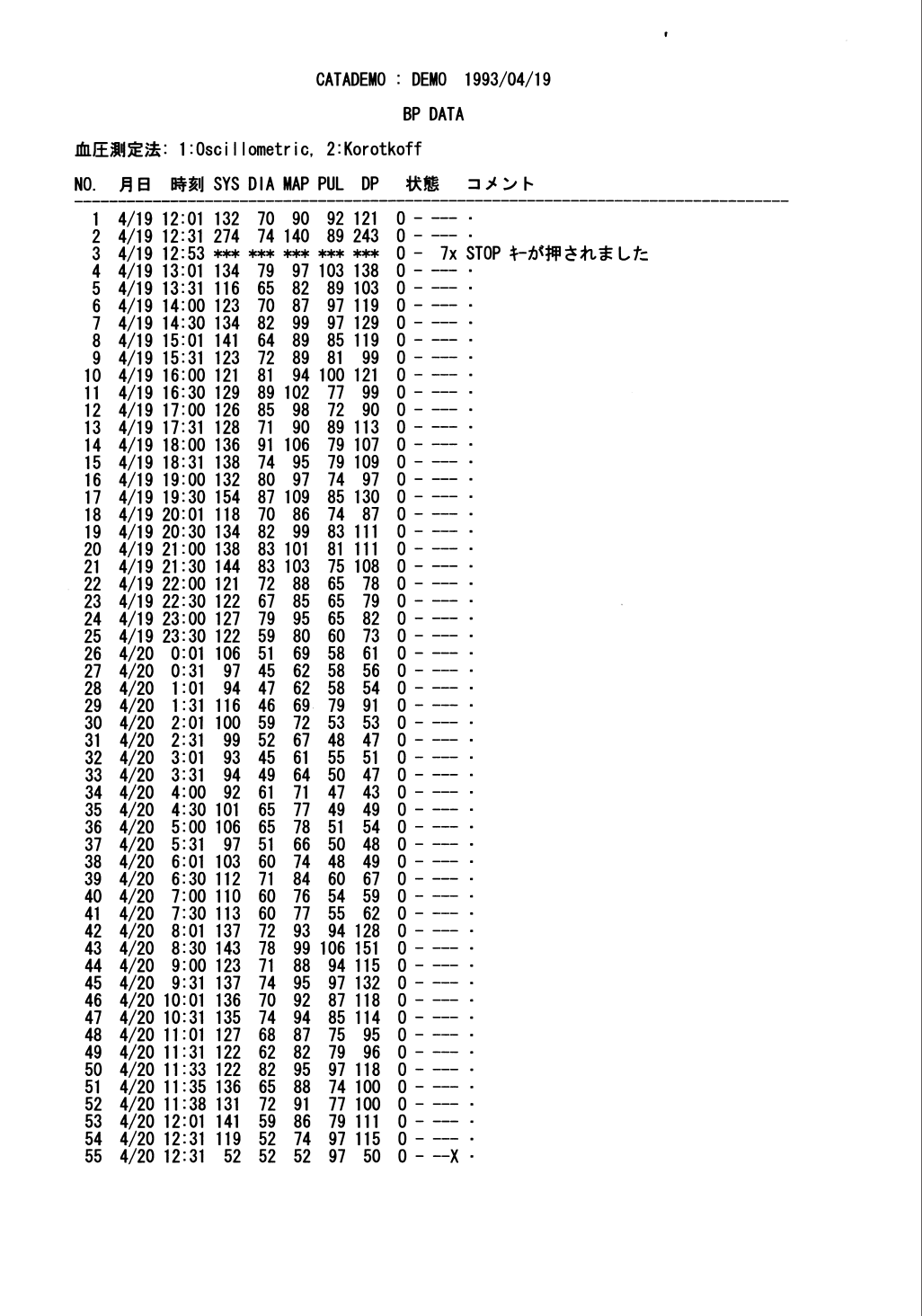

 $\overline{\phantom{0}}$ 

図 41 血圧データ *–*テキストデータ

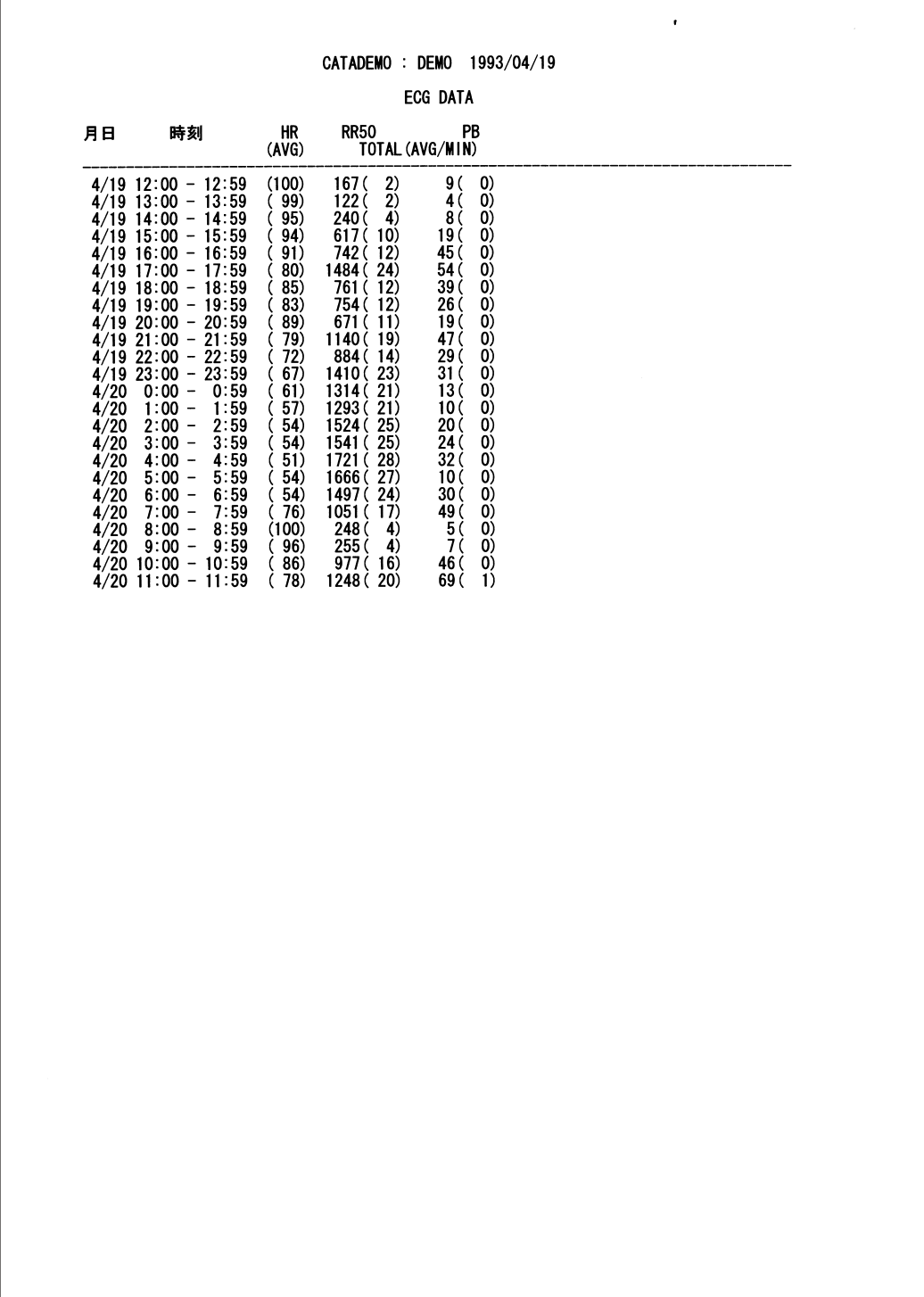

 $\Gamma$ 

図 42 ECG データ *–*テキストデータ

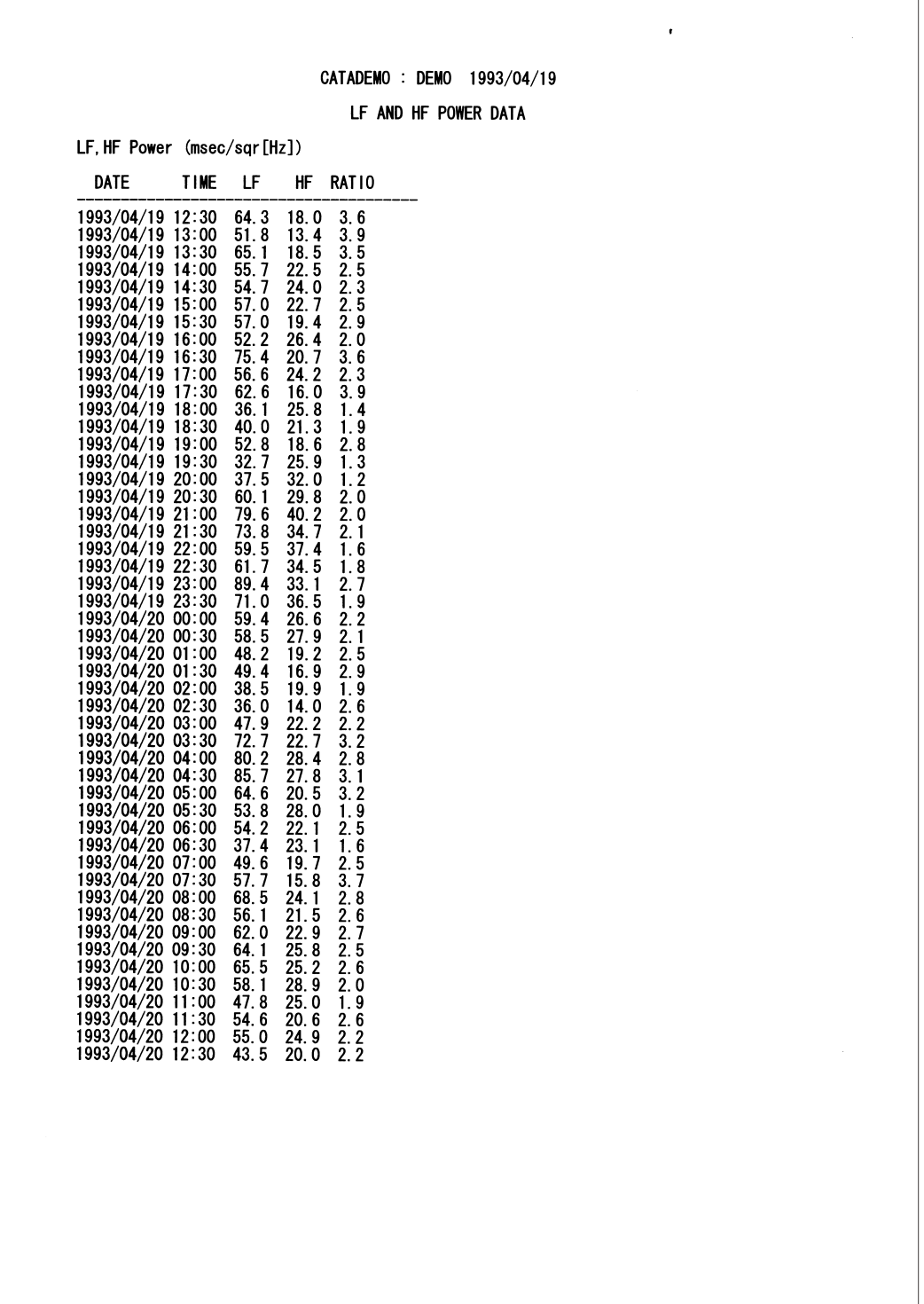

図 43 R-R パワーデータ *–*テキストデータ

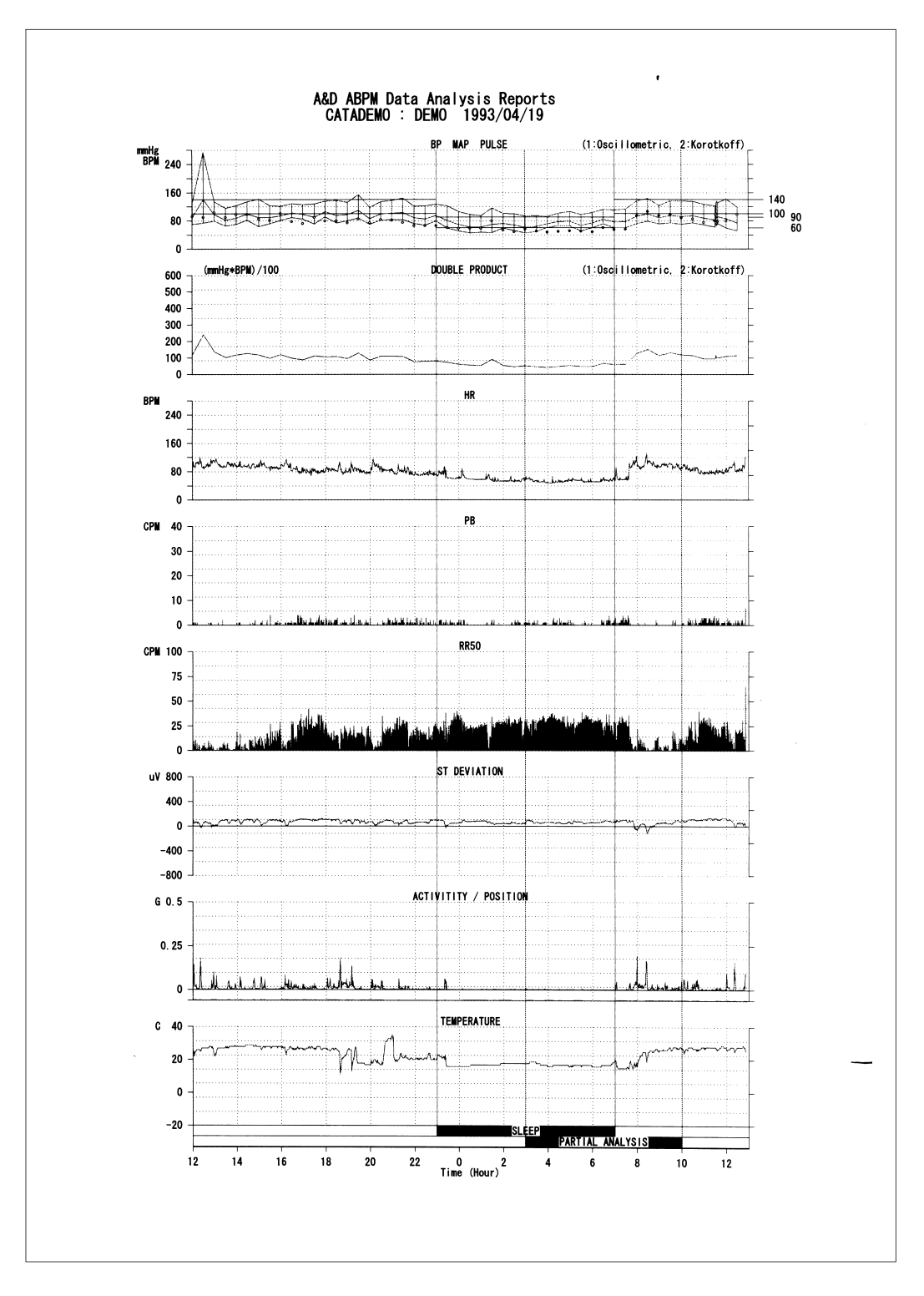

図 44 トレンドグラフ(血圧、ダブルプロダクト、心拍数、不整脈、 RR50、ST レベル、活動度、温度)-グラフデータ

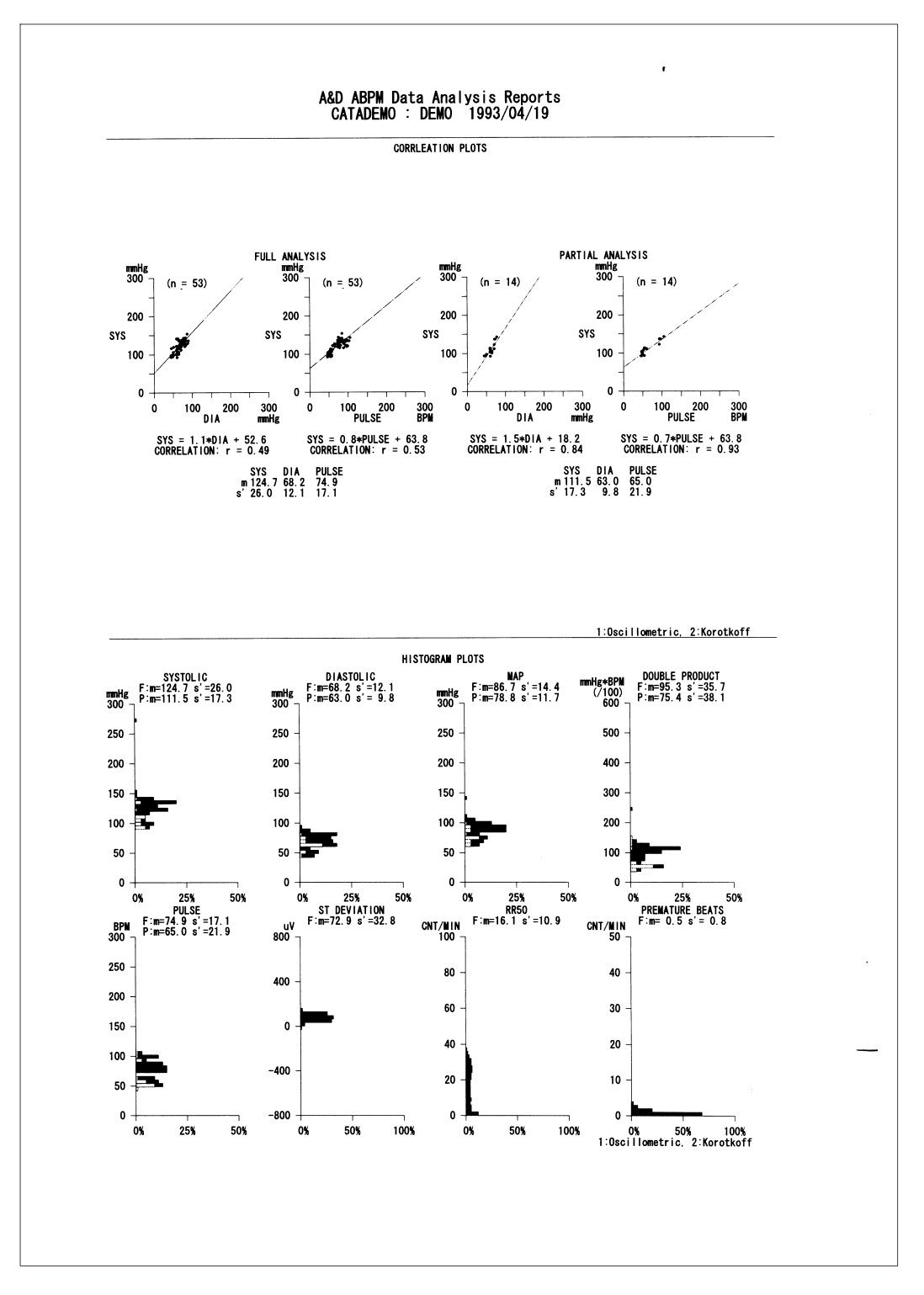

図 45 相関図(上)とヒストグラム(下) *–*グラフデータ

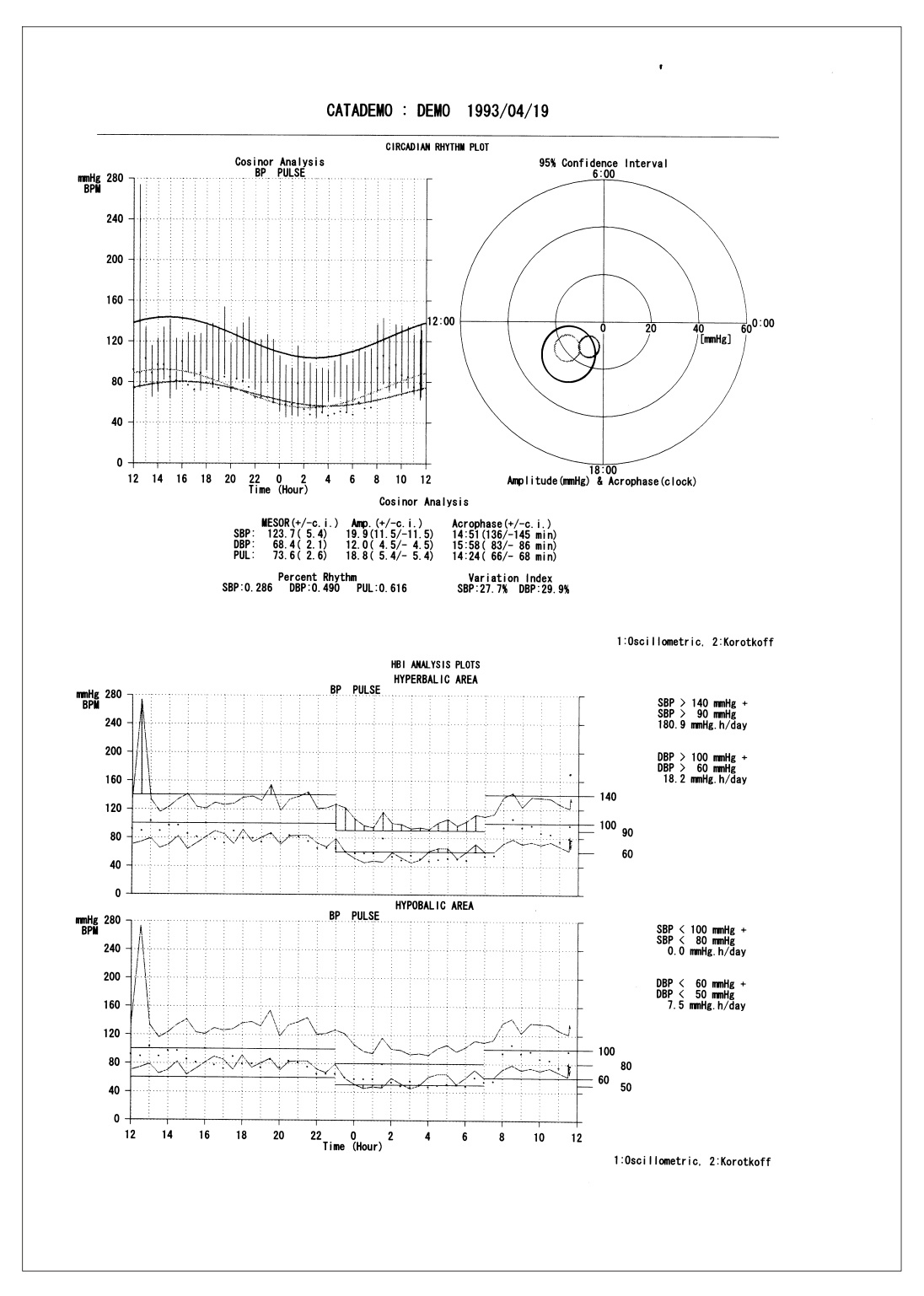

図 <sup>46</sup> サーカディアンリズム(上)と HBI 解析(下) -グラフデータ

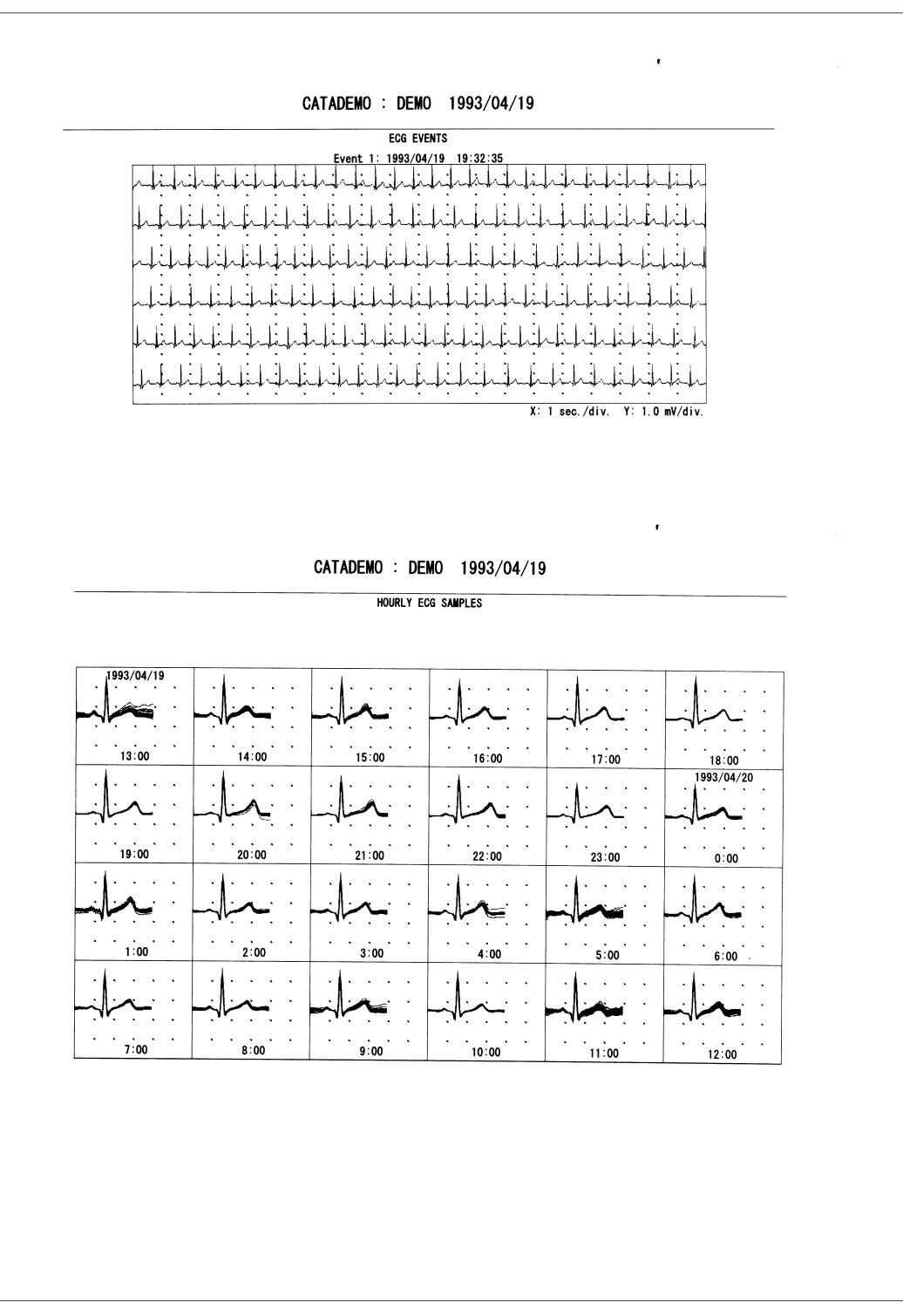

図 47 イベント ECG (上) と定時記録 ECG (下) ーグラフデータ

![](_page_54_Figure_0.jpeg)

図 48 R-R パワースペクトラム (上) と R-R ローレンツプロット (下) ーグラフデータ

![](_page_55_Figure_0.jpeg)

図 49 簡易レポート-1

![](_page_56_Figure_0.jpeg)

図 50 簡易レポート-2

# 6.用語・略語の解説

本血圧データ解析ソフトには以下の用語・略語が使われています。

# 6-1 血圧に関する用語

![](_page_57_Picture_116.jpeg)

# 6-2 統計処理に関する用語

![](_page_57_Picture_117.jpeg)

# 6-3 生体リズムに関する用語

![](_page_58_Picture_153.jpeg)

## 6-4 その他

![](_page_58_Picture_154.jpeg)

### ECG/RR 解析

![](_page_58_Picture_155.jpeg)